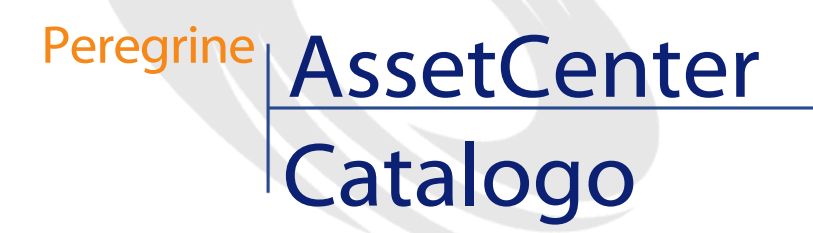

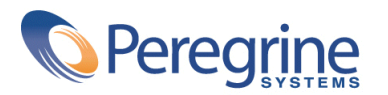

PART NUMBER AC-4.1.0-ITA-01020-00189

© Copyright 2002 Peregrine Systems, Inc.

Tutti i diritti riservati.

Le informazioni contenute nel presente documento sono proprietà di Peregrine Systems, Incorporated, e possono essere utilizzate o comunicate soltanto previa autorizzazione scritta di Peregrine Systems, Inc. La riproduzione integrale o parziale del presente manuale è permessa soltanto previa autorizzazione scritta di Peregrine Systems, Inc. Nella presente documentazione molti prodotti vengono designati con il loro marchio. La maggior parte delle citazioni riguardano marchi depositati dai rispettivi proprietari.

Peregrine Systems ® e AssetCenter ® sono marchi depositati di Peregrine Systems, Inc.

I software descritti nel presente manuale vengono forniti con un contratto di licenza tra Peregrine Systems, Inc., e l'utente finale; devono essere utilizzati secondi i termini di tale contratto. Le informazioni contenute nel presente documento possono essere modificate senza preavviso e vengono fornite senza alcun impegno da parte di Peregrine Systems, Inc. Contattare l'assistenza clienti di Peregrine Systems, Inc. per verificare la data dell'ultima versione del presente documento.

I nomi di persone e di aziende citate nel manuale, nel database fornito a titolo di esempio o nelle visite guidate sono fittizi e destinati ad illustrare l'utilizzazione dei programmi. Qualsiasi somiglianza con aziende o persone esistenti o esistite è una pura coincidenza.

Questo prodotto contiene componenti software sviluppati dalla Apache Software Foundation ([http://www.apache.org\)](http://www.apache.org).

Quest'edizione fa riferimento alla versione 4.1.0 del programma sotto contratto di licenza

AssetCenter

Peregrine Systems, Inc. Worldwide Corporate Campus and Executive Briefing Center 3611 Valley Centre Drive San Diego, CA 92130 Tel 800.638.5231 or 858.481.5000 Fax 858.481.1751 www.peregrine.com

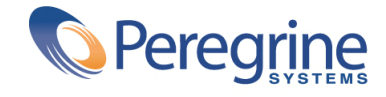

Catalogo **Sommario** 

 $\mathcal{L}$ 

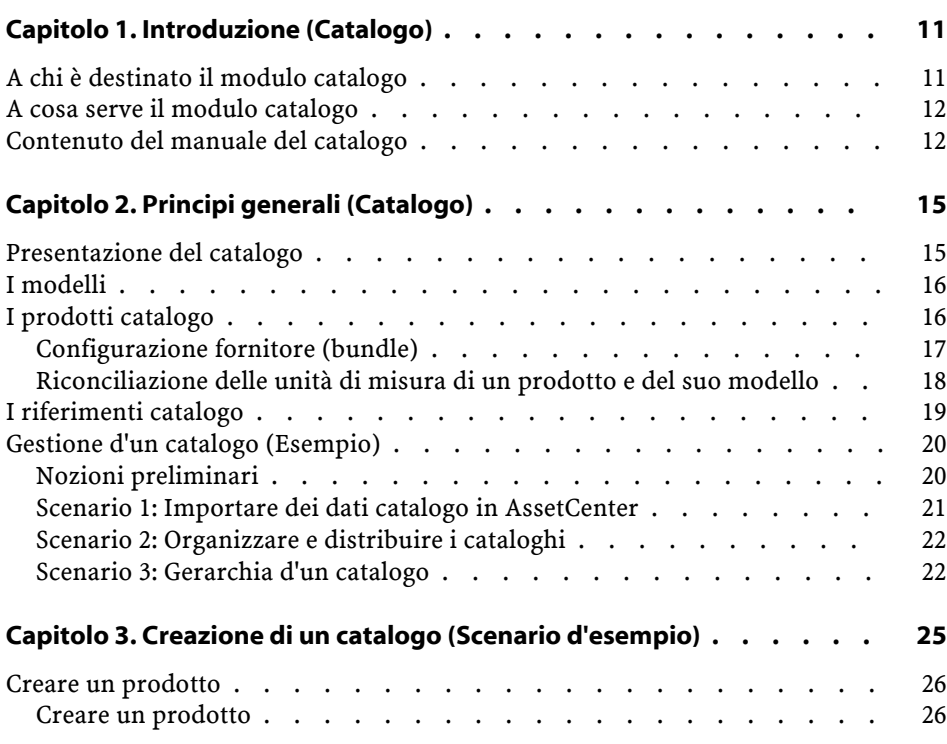

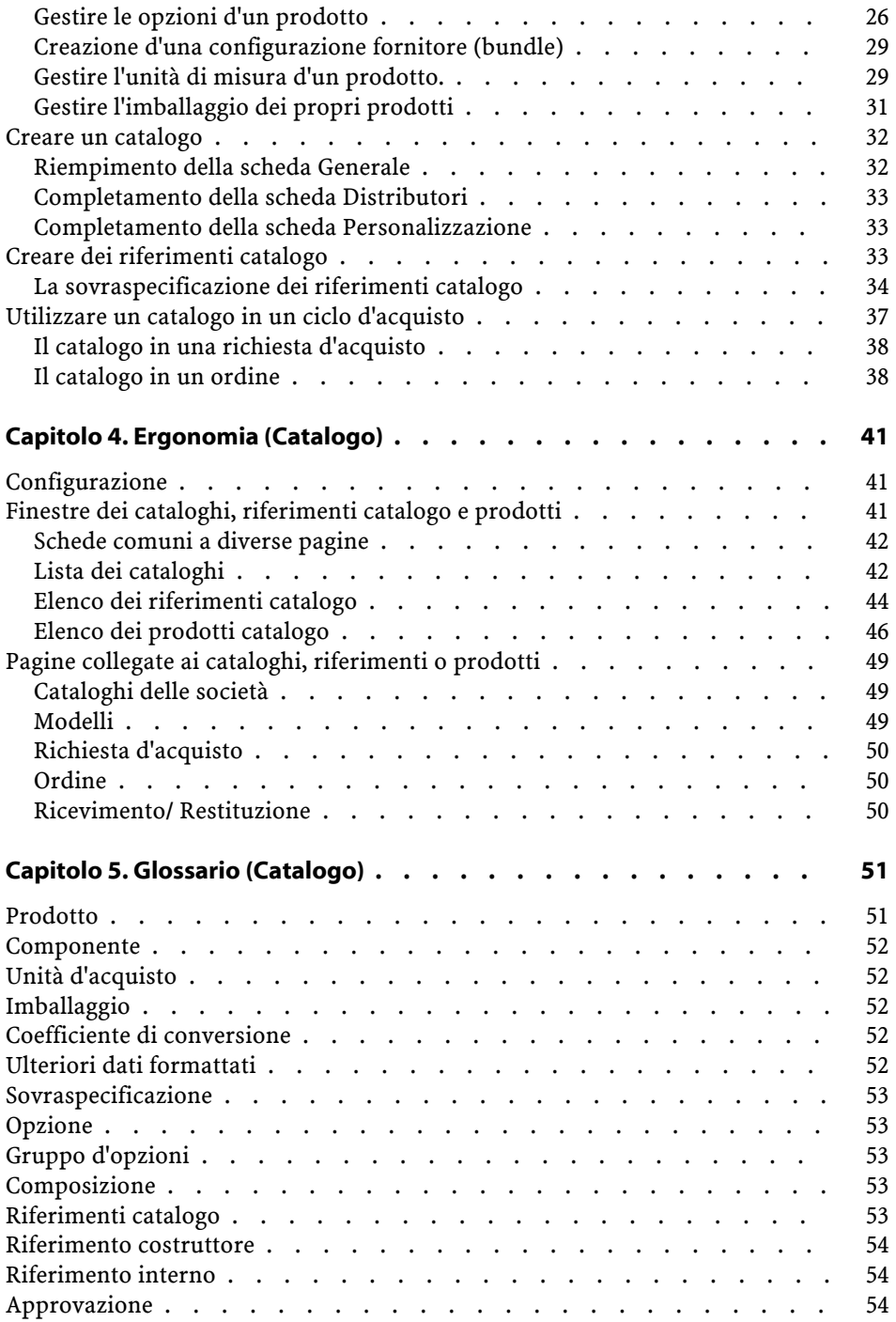

#### **Catalogo**

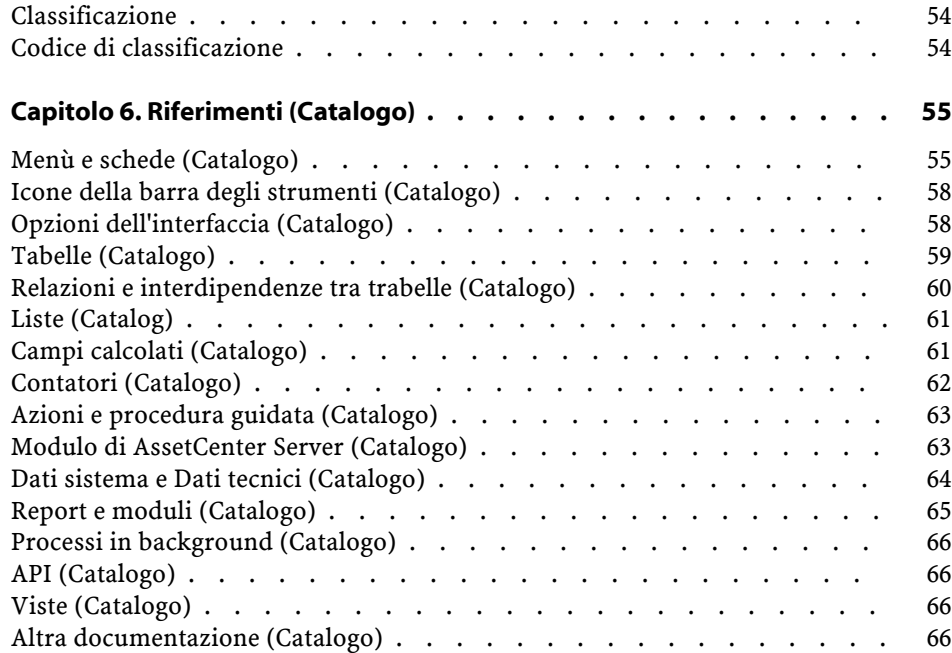

# Catalogo Lista delle Figure

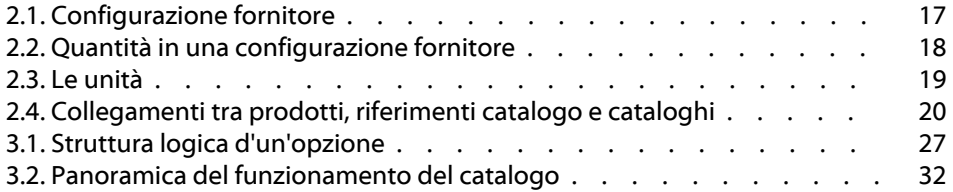

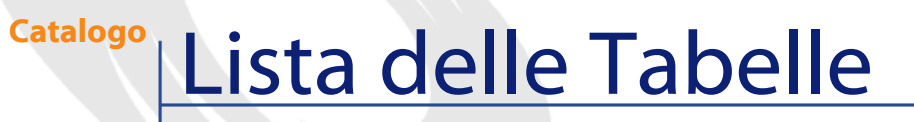

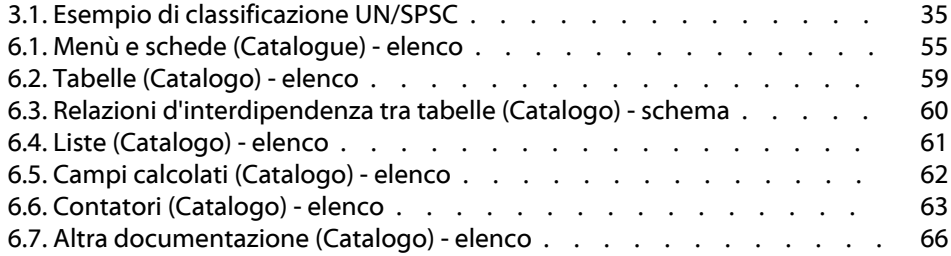

## **1** Introduzione (Catalogo)

## <span id="page-10-0"></span>**A chi è destinato il modulo catalogo**

Il modulo catalogo della versione 4.0 d'AssetCenter si rivolge a persone diverse, a seconda che ci si trovi se dal lato venditore (la persona che pubblica il catalogo) o dal lato acquirente (la sociétà che utilizza il catalogo).

In AssetCenter:

**CAPITOL** 

- Gestire un catalogo significa occuparsi unicamente della gestione dei prodotti e dei riferimenti associati.
- Gestire gli acquisti significa acquistare dei riferimenti catalogo.
- Gestire il parco di una società significa verificare i riferimenti e trasformarli in elementi del parco.

I cataloghi possono essere definiti a seconda del loro utilizzo finale:

• La propria società vende dei prodotti con dei riferimenti nei relativi cataloghi.

L'amministratore dei cataloghi li mette a disposizione degli acquirenti, dei brand manager e del marketing.

• La propria società acquista dei prodotti da fornitori

L'amministratore dei cataloghi li mette a disposizione dei responsabili degli acquisti, della ricezione degli ordini, del parco e della manutenzione informatica, nonché di ogni persona che può inoltrare una richiesta d'acquisto in AssetCenter.

Il risponsabile degli acquisti effettua la gestione dei cataloghi, come la gestione dei fornitori, il controllo e il follow-up degli aggiornamenti catalogo, ecc.

Una volta definito l'utilizzo d'un catalogo, bisogna determinare dei parametri di gestione:

- La struttura del catalogo, gestita dall'amministratore. Essa permette, per esempio, di creare delle configurazioni standard.
- Lo strumento di ricerca e di consultazione dei riferimenti catalogo, utilizzati principalmente dai dipendenti che hanno accesso a tale funzionalità, nonché dal responsabile degli acquisti.

#### <span id="page-11-0"></span>**A cosa serve il modulo catalogo**

Il modulo Catalogo, in relazione al modulo Acquisti, facilita le acquisizioni collegate alle seguenti gestioni:

- Gestione del parco informatico
- Gestione di materie prime, pezzi di ricambio e forniture
- <span id="page-11-1"></span>• Gestione di MRO (Manutenzione, Riparazione, Operazioni)
- Gestione dei servizi: contratto, interventi, progetti, ecc.
- Gestione di attrezzature generali

#### **Contenuto del manuale del catalogo**

Il manuale di riferimento è composto dai seguenti capitoli:

• Principi generali (Catalogo)

Nel presente capitolo vengono presentate le persone coinvolte nel modulo catalogo, la definizione delle parole chiave e i principali scenari d'utilizzo del modulo.

- Creazione di un catalogo (Scenario d'esempio) Questo capitolo elenca in modo dettagliato le fasi d'uno scenario che permette di creare un catalogo.
- Ergonomia

Nel presente capitolo sono raggruppate e spiegate tutte le varie pagine collegate al modulo catalogo.

• Glossario (Catalogo)

Il glossario enumera e definisce tutti i termini collegati al catalogo.

• Riferimenti (Catalogo)

Questo capitolo contiene informazioni di riferimento esaustive e sistematiche.

Consultare il presente capitolo se si desidera conoscere tutti i componenti del software AssetCenter collegati al modulo AssetCenter, o per accedere a informazioni specifiche o complementari.

## **2** Principi generali (Catalogo) **CAPITOLO**

<span id="page-14-0"></span>Il modulo catalogo d'AssetCenter è stato sviluppato al fine di facilitare la gestione degli acquisti. Il modulo si basa sulla gestione separata di prodotti, riferiemnti catalogo e cataloghi.

In AssetCenter, la gestione dei cataloghi permette:

- <span id="page-14-1"></span>• La centralizzazione degli acquisti
- Il follow-up dei fornitori e dei riferimenti catalogo
- La standardizzazione dei prodotti per gli acquisti

## **Presentazione del catalogo**

La presentazione di un catalogo in AssetCenter si basa su un'organizzazione gerarchica. Esistono diversi modelli d'organizzazione dei cataloghi: i prodotti possono essere classificati per categorie, marca, fasce di prezzi, ecc. Il database d'esempio fornito con AssetCenter 4.0 utilizza un'organizzazione per famiglie di prodotti. Indipendentemente

dall'organizzazione del catalogo, ogni prodotto corrisponde a uno o più riferimenti catalogo.

NOTA:

AssetCenter permette d'utilizzare la norma UN/SPSC per la creazione di prodotti catalogo e le relativa organizzazione gerarchica.

All'inizio del ciclo d'acquisto, il catalogo differisce dal parco reale. La creazione di nuovi modelli, al momento della ricezione dei riferimenti catalogo ordinati, farà sì che alla fine il catalogo corrisponda agli elementi del proprio parco. Conviente dunque distinguere tra un catalogue interno, che si basa sui modelli del parco, e un catalogo esterno, che utilizza, per esempio, la norma UN/SPSC.

#### <span id="page-15-1"></span><span id="page-15-0"></span>**I modelli**

Un modello permette di definire il modo in cui viene creato un elemento del parco in relazione a un prodotto in AssetCenter.

#### **I prodotti catalogo**

Un prodotto è un oggetto che esiste soltanto nell'ambito di un catalogo. Non corrisponde direttamente agli elementi del proprio parco.

I prodotti dei cataloghi corrispondono generalmente ai modelli messi a disposizione dei dipendenti per le loro richieste d'acquisto. Se un prodotto, che si desidera acquistare, non è presente fra i modelli della propria società, AssetCenter permette di crearlo automaticamente. Per ulteriori informazioni sui modelli, consultare il manuale **Parco**, capitolo **Elementi del parco**, paragrafo **Modelli**.

Alla ricezione di un prodotto viene creato un elemento del parco utilizzando un modello. Nel caso in cui la richiesta d'acquisto del prodotto sia basata su un modello, quest'ultimo viene utilizzato per la trasformazione del prodotto in elemento del parco.

In AssetCenter, sono disponibili diversi modelli (elenno incompleto) :

• Beni di consumo

- Asset
- Cavi
- Contratti
- Corsi di formazione
- <span id="page-16-0"></span>• Interventi

## **Configurazione fornitore (bundle)**

Una configurazione fornitore corrisponde a un insieme di prodotti che un fornitore può procurare come standard.

<span id="page-16-1"></span>AssetCenter offre la possibilità di creare insiemi di prodotti al fine di facilitare la creazione simultanea di più record nel database AssetCenter.

#### **Figura 2.1. Configurazione fornitore**

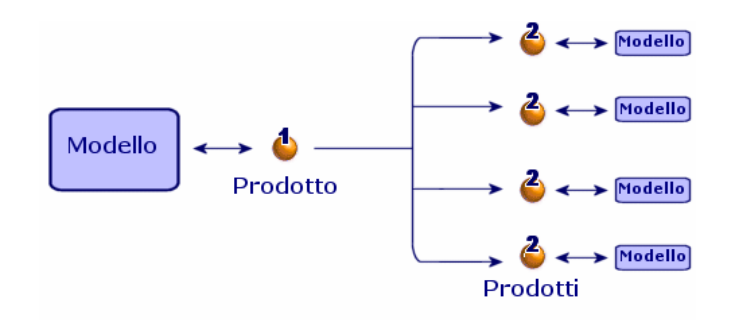

Nella configurazione fornitore uno o più prodotti (2) vengono collegati a un prodotto principale (1). Tale prodotto è basato su un modello, così come tutti i prodotti che lo compongono.

Esempio: in una configurazione Compaq, il prodotto principale è l'unità centrale e i componenti la tastiera, il mouse e lo schermo.

Al momento dell'acquisizione di questo prodotto tramite il ciclo d'acquisto, viene creato l'asset unità centrale, con una tastiera e uno schermo come asset associati .

Catalogo

#### **Quantitá nelle configurazioni fornitori**

Può succedere che si debba creare una configurazione fornitore, in cui la quantità degli elementi che la compongono non è uniforme.

Per esempio, si decide di ordinare tre computer a cui sono associate quattro stampanti.

In questo caso, bisogna creare un prodotto, chiamato per esempio "Bundle", la cui composizione sarà di tre computer e quattro stampanti, che si basa su un modello la cui natura non crea nulla.

<span id="page-17-1"></span>**Figura 2.2. Quantità in una configurazione fornitore**

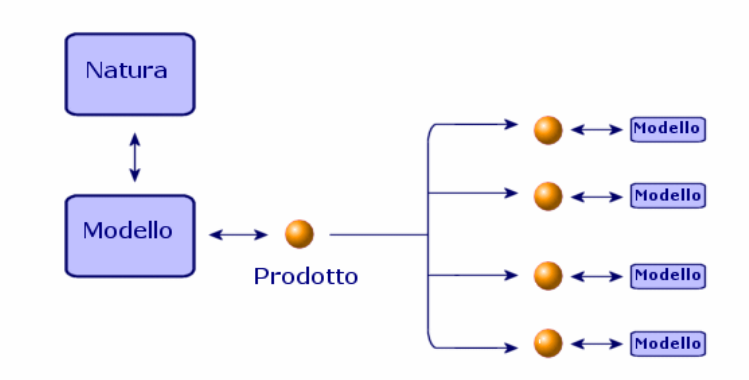

#### <span id="page-17-0"></span>**Riconciliazione delle unità di misura di un prodotto e del suo modello**

In AssetCenter, è possibile gestire un elemento del parco in un'unità di misura e di ordinarlo in un'altra.

#### Catalogo

#### <span id="page-18-1"></span>**Figura 2.3. Le unità**

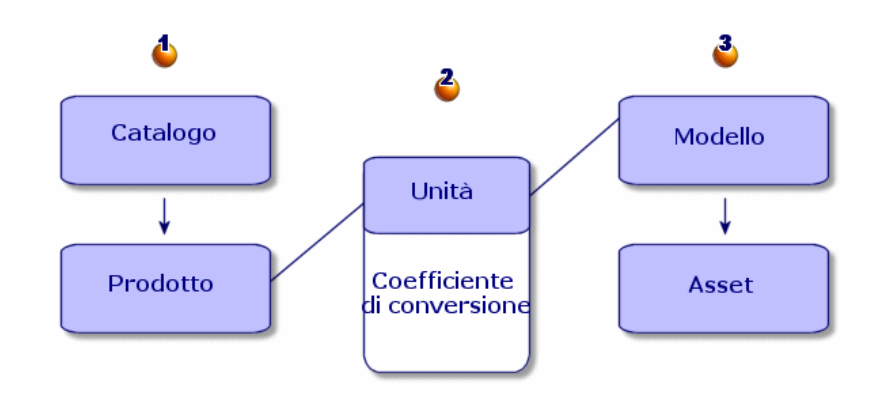

La gestione delle unità di misura avviene a livello dei prodotti (1) e dei modelli (3) del proprio parco. La riconciliazione di queste due unità avviene per mezzo d'un coefficiente di conversione (2).

<span id="page-18-0"></span>Consultare nel presente manuale il capitolo Creazione di un catalogo (Scenario d'esempio), paragrafo Creare un prodotto, sottoparagrafo Gestire l'unità di misura d'un prodotto., e il manuale **Parco**, capitolo **Elementi del parco**, paragrafo **Modelli** / **Unità utilizzate per i lotti** per i dettagli della funzionalità.

## **I riferimenti catalogo**

In un riferimento catalogo un prodotto viene collegato a un catalogue. Un prodotto può essere collegato a uno o più cataloghi.

Quest'associazione è accompagnata dalla creazione d'un riferimento e dall'attribuzione d'un prezzo. Esistono tanti riferimenti catalogo quante associazioni d'un prodotto a dei cataloghi.

Per esempio, il prodotto IntelliMouse è associato al catalogo VPC Direct e ha il riferimento VPC020125540. Il suo prezzo è di 5 euro.

Il collegamento logico tra un prodotto, un riferimento catalogo e un catalogo è il seguente:

<span id="page-19-2"></span>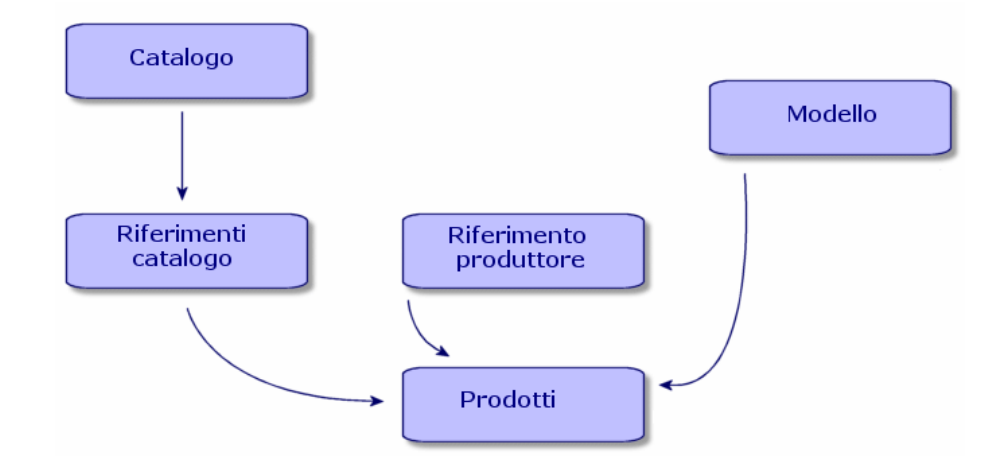

**Figura 2.4. Collegamenti tra prodotti, riferimenti catalogo e cataloghi**

Il prezzo o il numero d'un riferimento catalogo può essere soggetto a personalizzazione tramite uno script di calcolo e ad aggiunta di dati formattati. Per ulteriori informazioni sulla personalizzazione di un riferimento catalogo, consultare il capitolo Creazione di un catalogo (Scenario d'esempio), paragrafo Creare dei riferimenti catalogo del presente manuale.

È inoltre possibile categorizzare i riferimenti catalogo secondo la norma di propria scelta.

## <span id="page-19-1"></span><span id="page-19-0"></span>**Gestione d'un catalogo (Esempio)**

### **Nozioni preliminari**

Per una sociétà è importante avere a disposizione dati regolarmente aggiornati, per ottimizzare la gestione degli acquisti.

Prima d'importare dei dati esterni, bisogna poter rispondere alle seguenti domande:

- La sociétà possiede le competenze informatiche richieste per importare i dati catalogo?
- La struttura informatica supporta l'importazione d'uno o più cataloghi o di diverse decine di migliaia di record?
- Bisogna fare un accordo con una società specializzata nella produzione di cataloghi per poter importare questi dati o bisogna inserirli nel database di AssetCenter?
- Qual è il formato dei dati catalogo (testo, XML, ASCII, ecc.) ?
- Quali dati bisogna importare? C'è bisogno d'un elenco completo o solamente d'una parte d'un catalogo?
- <span id="page-20-0"></span>• In quale modo bisogna gestire i dati? Concernono solamente una gestione di catalogo, il ciclo d'acquisto o la gestione del parco?

#### **Scenario 1: Importare dei dati catalogo in AssetCenter**

In AssetCenter, è possibile integrare dei dati esterni e aggiornare i cataloghi in modo dinamico.

L'integrazione avviene per mezzo dell'applicazione Connect-It di Peregrine Systems. La piattaforma d'integrazione (EAI) permette di elaborare i dati esterni e d'integrarli nel database AssetCenter.

#### **Importare dati con Connect-It**

Le fonti di dati catalogo sono varie e non utilizzano tutte le stesse norme e gli stessi supporti:

- Norma di convenzione mondiale UN/SPSC, classificazione specifica del fornitore.
- Supporto carta, cd-rom, ftp, posta elettronica.
- Formato file di testo o XML, file Microsoft Excel, database di Microsoft Access o altri database.

A seconda di questi parametri, dovrà essere fatto uno scenario d'importazione di dati per ogni fornitore di catalogo.

L'importazionedei dati catalogo nel database AssetCenter è possibile grazie ai connettori **File di testo**, **E-mail**, **XML**, **Database** di Connect-It. Il Supporto tecnico di Peregrine Systems può fornire uno scenario d'esempio di migrazione di dati provenienti da un catalogo in linea.

#### <span id="page-21-0"></span>**Scenario 2: Organizzare e distribuire i cataloghi**

In AssetCenter, è possibile organizzare la visibilià o meno dei propri cataloghi a seconda delle filiali.

La scheda **Clienti** dei dettagli d'un catalogo elencano tutte le società che hanno accesso a un dato catalogo.

#### <span id="page-21-1"></span>**Scenario 3: Gerarchia d'un catalogo**

In AssetCenter, i prodotti catalogo sono organizzati gerarchicamente e i riferimenti possono essere categorizzati.

In questa sezione viene fornito un esempio d'organizzazione d'un catalogo e spiegato il miglior modo per utilizzarlo.

Prima di procedere a una creazione, è importante sapere a chi si rivolge un catalogo, quale sarà il suo utilizzo in AssetCenter e quali sono le risposte alle seguenti domande:

- Quale struttura gerarchica verrà applicata: classifiazione per marca, utilizzo, prodotto, riferimento, ecc.?
- Il catalogo necessita di una gerarchia dettagliata o sommaria?
- I dati del catalogo sono puramente informativi o saranno utilizzati in AssetCenter?

#### **Definire la gerarchia del proprio catalogo**

È possibile determinare la classificazione dei propri riferimenti catalogo. A tal scopo, basta riempire la tabella delle classificazioni con la norma utilizzata per gestire il proprio catalogo.

Questa classificazione facilita la lettura dei propri cataloghi in funzione della norma utilizzata. Si può utilizzare soltanto una norma per catalogo.

Si può, per esempio, utilizzare la norma UN/SPSC e visualizzare il proprio catalogo secondo questa norma.

#### **Utilizzo dei dati catalogo in AssetCenter**

Utilizzare i dati d'un catalogo implica che si utilizzeranno tali dati a livello del proprio ciclo d'acquisto.

In AssetCenter, si effettuano degli ordini utilizzando principalmente dei riferimenti catalogo. Acquistando dei riferimenti si creano dei nuovi elementi nel proprio parco. Questi elementi sono collegati ai propri riferimenti catalogo da un modello.

Infatti, per ogni elemento del proprio parco creato, tramite il suo modello, si avrà il relativo riferimento catalogo associato.

#### **Impatto del catalogo sul parco**

È possibile scegliere di gestire il proprio parco in funzione d'un dato catalogo.

A tal fine, scegliere una creazione di modelli che corrisponda alla norma di classificazione del proprio catalogo.

## **3** Creazione di un catalogo (Scenario d'esempio) **CAPITOLO**

<span id="page-24-0"></span>La pubblicazione d'un catalogo permette ai clienti d'un venditore di avere una gestione semplificata degli acquisti. Essa presuppone un'aggiornamento automatico dei dati, nonché una struttura ad albero logica.

Nell'esempio che segue, verrà analizzato dal lato del venditore, la sociétà Hardware, in quale modo vengono creati prodotti , riferimenti catalogo e cataloghi.

#### NOTA:

I cataloghi, riferimenti catalogo e prodotti sono collegati a due tabelle collegate, la tabella marca (amBrand) e la tabella fornitori (amSupplier). Tali tabelle devono essere riempite per poter eseguire gli esempi proposti.

Per realizzare questo scenario d'esempio, si consiglia di connettersi come amministratore al database d'esempio fornito con AssetCenter.

#### <span id="page-25-0"></span>**Creare un prodotto**

Nel nostro esempio la società Hardware, specializzata nella vendita di hardware, crea diversi prodotti per il proprio catalogo. Ai prodotti verranno attribuiti dei riferimenti in un catalogo precedentemente creato.

#### <span id="page-25-1"></span>**Creare un prodotto**

Per creare un prodotto di tipo computer (un Macintosh G4):

- 1 Visualizzare l'elenco dei prodotti (**Acquisti/Prodotti**).
- 2 Cliccare su **Nuovo**.
- 3 Riempire i campi **Descrizione** e **Marca**.

<span id="page-25-2"></span>Se si utilizza il catalogo in un'ottica d'acquisto, indicare il modello del Macintosh G4 nella scheda **Generale**.

4 Convalidare cliccando su **Crea**.

#### **Gestire le opzioni d'un prodotto**

AssetCenter permette di gestire le opzioni associate a un prodotto catalogo.

In AssetCenter, un prodotto può avere un valore d'opzione. Si possono associare tante opzioni a un prodotto, quante se ne vogliono.

Questa funzionalità è duplice. Essa permette di gerarchizzare i prodotti associati a una configurazione fornitore e di scegliere tra diverse opzioni per un ordine.

Ogni opzione d'un prodotto è asssociata a un gruppo d'opzioni. Questo può avere soltanto un'opzione predefinita in un dato gruppo d'opzioni. Un gruppo d'opzioni può essere obbligatorio o meno.

Per esempio, al momento dell'acquisto d'un automobile, si può scegliere tra l'autoradio-cassetta di serie (opzione predefinita) o l'opzione autoradio-laser, che è generalmente a pagamento.

#### Catalogo

#### <span id="page-26-0"></span>**Figura 3.1. Struttura logica d'un'opzione**

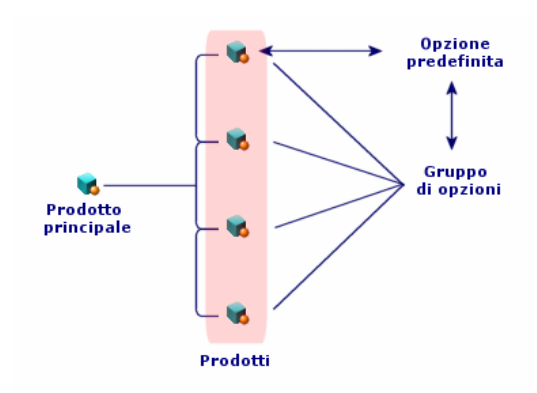

#### **Creare un gruppo d'opzioni**

Per creare un gruppo d'opzioni:

- 1 Visualizzare l'elenco delle opzioni dei prodotti (**Amministrazione/ Elenco delle finestre**).
- 2 Cliccare su **Nuovo**.
- 3 Riempire il campo **Nome**.
	- Esempio: **Mouse**
- 4 Selezionare **Scelta obbligatoria** (bMandatory).

Quest'opzione rende obbligatoria la scelta di un'opzione di questo gruppo al momento di una richiesta d'acquisto basta sul prodotto principale.

#### **Associare delle opzioni a un gruppo d'opzioni**

Per associare delle opzioni a un gruppo d'opzioni:

- 1 Visualizzare l'elenco dei prodotti (**Acquisti/ Prodotti**).
- 2 Selezionare il prodotto che è un'opzione
	- Esempio: mouse IntelliMouse
- 3 Nella scheda **Generala**, selezionare **È un'opzione**.
- 4 Riempire o selezionare il collegamento **Gruppo d'opzioni**.

Esempio: Selezionare il collegamento **Mouse**.

5 Cliccare su **Modifica**.

#### **Esempio di gestione delle opzioni**

In questo esempio si tratta della gestione di due gruppi d'opzioni d'un prodotto DeskPro 4000S:

- Il gruppo d'opzioni **Mouse** (scelta tra un mouse standard o un mouse a infrarossi)
- Il gruppo d'opzioni **Masterizzatori CD** (scelta tra un masterizzatore CD 8x o 16x)

Analisi del carattere opzionale dei due mouse associati a un PC:

• Selezionare il prodotto IntelliMouse.

Questo prodotto è un'opzione predefinita del relativo prodotto principale Deskpro 4000S: la casella **In opzione** è selezionata, così come la casella **Opzione per default**. Il prodotto appartiene al **Gruppo d'opzioni Mouse**.

• Selezionare il prodotto Mouse Infrarossi.

Il prodotto è un'opzione del relativo prodotto principale Deskpro 4000S: la casella **In opzione** è selezionata, e il prodotto appartiene al **Gruppo d'opzioni Mouse**.

In realtà sono due le opzioni definite, appartenenti allo stesso gruppo d'opzioni. Una è un'opzione predefinita, l'altra è un'opzione a pagamento.

#### NOTA:

Non è obbligatorio definire un'opzione predefinita per un gruppo d'opzioni, tranne se il gruppo d'opzioni è obbligatorio (opzione **Scelta obbligatoria** (bMandatory) selezionata nei dettagli di un gruppo di opzioni).

È possibile scegliere soltanto un'opzione predefinita per uno stesso gruppo d'opzioni.

#### Catalogo

#### **Creazione d'una configurazione fornitore (bundle)**

<span id="page-28-0"></span>Per creare la configurazione fornitore **Compaq Deskpro 4000S**, composta da un computer, una stampante e uno scanner:

- 1 Visualizzare l'elenco dei prodotti (**Acquisti/ Prodotti**).
- 2 Creare i prodotti che compongono la configurazione fornitore:
	- 1 Creazione del prodotto Deskpro 4000S:
		- Cliccare su **Nuovo**.
		- Riempire i campi **Descrizione** e **Marca**.
		- Convalidare cliccando su **Crea**.
	- 2 Creazione del prodotto Stampante LaserJet2100:
		- Cliccare su **Nuovo**.
		- Inserire nel campo **Descrizione** 'Laserjet 2100' e riempire il campo **Marca**.
		- Inserire nel campo **Componente di** il prodotto Deskpro 4000S.
		- Convalidare cliccando su **Crea**.
	- 3 Creazione del prodotto "Scanner Agfa DuoScan Hid".

Il processo di creazione è identico a quello della stampante.

È stata creata una configurazione fornitore, di cui l'elemento principale è il computer DeskPro 4000S, composto da una stampante e da uno scanner.

#### **Quantità nelle configurazioni fornitori**

<span id="page-28-1"></span>Può succedere che si debba creare una configurazione fornitore, in cui la quantità di elementi che la compongono non è uniforme.

Per ulteriori informazioni, consultare il capitolo Principi generali (Catalogo), paragrafo Quantitá nelle configurazioni fornitori.

#### **Gestire l'unità di misura d'un prodotto.**

AssetCenter permette di gestire un prodotto in un'unità di misura nel catalogo e di gestirlo in un'altra unità nel parco.

La riconciliazione tra le due unità di gestione viene effettuta per mezzo del coefficiente di conversione definito per un prodotto.

Per ulteriori informazioni, consultate il manuale **Parco**, capitolo **Elementi del parco**, paragrafo **Modelli** / **Unità utilizzate per i lotti**.

#### **Determinare un'unità di misura per un elemento del parco**

L'unità di misura d'un elemento del parco è determinata nel relativo modello.

Per determinare un'unità in un modello, la sua natura dev'essere:

- Permettere di creare un elemento del parco.
- Avere come limitazione di gestione **Codice interno** o **Libera**. Per definire un'unità d'utilizzo nell'elemento del proprio parco, inserire nel campo **Unità utilizzata** l'unità di misura scelta (litro, tonnellata,

ecc.)

#### **Determinare un'unità di misura per un prodotto**

Per definire un'unità di misura:

- Selezionare un prodotto.
- Nella scheda **Acquis.**, inserire nel campo **Unità d'acquisto** l'unità di misura desiderata (litro, tonnellata, ecc.)
- Convalidare

#### **Definire un coefficiente di conversione**

Il coefficiente di conversione permette di precisare il rapporto fra un'unità di misura del prodotto all'acquisto e l'unità d'utilizzo dell'elemento del parco.

L'unità di questo coefficiente è quella definita nel modello e che è stata specificata nella scheda **Generala** nei dettalgi del modello.

Il campo **Coef. conv.** viene riempito automaticamente riempendo il campo **Unità d'acquisto**. Se così non fosse, inserire nel campo il valore convertendo l'unità d'acquisto in quella d'utilizzo.

#### **Gestire l'imballaggio dei propri prodotti**

<span id="page-30-0"></span>AssetCenter permette d'associare un imballaggio a un prodotto. L'imballaggio d'un prodotto ha un impatto sulla creazione d'un elemento del parco alla ricezione d'un prodotto ordinato.

L'imballaggio descrive il modo in cui un prodotto viene presentato per la vendita.

Se non è stata definita nessuna unità di misura, indicare il numero di elementi che compongono un prodotto. Per esempio, il prodotto Detergente schermo è un insieme di sei elementi (sei bottiglie di detergente).

Se è stata definita un'unità di misura, indicare quanti elementi compongono un prodotto e definire una quantità di riferimento per ogni elemento di cui è composto il prodotto. Per esempio, il prodottto Detergente schermo è un insieme di sei elementi (sei bottigle di detergente schermo), dove la quantità per ogni elemento è un litro.

#### CAUTELA:

Scegliendo un imballaggio e un'unità di misura si modificherà il comportamento del ciclo d'acquisto, e ciò significa che la gestione degli elementi del parco è diversa da quella dei prodotti:

Per esempio, richiedere un prodotto composto da sei bottiglie significa ordinare sei bottiglie.

Per esempio, acquistare del cemento in tonnellate per gestirlo poi nel parco a sacchi da cinquanta chilogrammi.

Per definire un imballaggio per il prodotto Detergente schermo:

- 1 Creare il prodotto Detergente schermo.
- 2 Inserire nel campo **Unità d'acquisto** della scheda**Acquis.** l'unità di misura **litro**.
- 3 Selezionare**È imballato**.
- 4 Inserire nel campo **Numero di elementi** il valore **6**.
- 5 Inserire nel campo **Quantità per elemento** il valore **1**.

<span id="page-31-0"></span>Questo esempio implica che nel proprio parco vengono gestiti degli elementi con un unità d'imballaggio diversa da quella utilizzata nel parco.

#### <span id="page-31-2"></span>**Creare un catalogo**

In AssetCenter, i cataloghi raggruppano i riferimenti prodotto. È consigliato creare i cataloghi prima d'inserire i riferimenti prodotti.

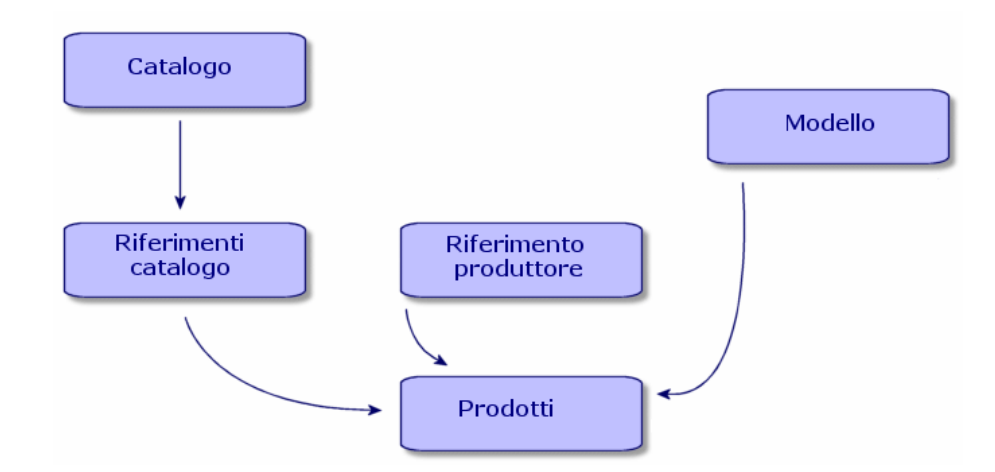

**Figura 3.2. Panoramica del funzionamento del catalogo**

<span id="page-31-1"></span>Per creare un catalogo, visogna prima riempire la scheda **Generale** dei dettagli del catalogo e poi schegliere il fornitore predefinito associato al catalogo.

#### **Riempimento della scheda Generale**

- Visualizzare l'elenco dei cataloghi mediante il menù **Acquisti/ Cataloghi**
- Cliccare su **Nuovo**.

Catalogo

- Riempire i campi obbligatori **Nome** e **Valuta** e, se necessario, i campi opzionali.
- <span id="page-32-0"></span>• Cliccare su **Crea**.

#### **Completamento della scheda Distributori**

Questa scheda elenca il o i fornitori associati al catalogo e deve contenere almeno un fornitore per poter essere considerato per il ciclo d'acquisto (1).

<span id="page-32-1"></span>Aggiungere il o i fornitori associati al catalogo e, se necessario, riempire il campo **Forn. predefinito**.

## **Completamento della scheda Personalizzazione**

Questa scheda consente di automatizzare il calcolo di un catalogo grazie alle personalizzazioni. Queste personalizzazioni sono essenzialmente script di calcolo associati a dati supplementari.

<span id="page-32-2"></span>Per ulteriori informazioni sulla sovraspecificazione, consultare nel presente capitolo il paragrafo La sovraspecificazione dei riferimenti catalogo.

## **Creare dei riferimenti catalogo**

L'associazione d'un prodotto a un catalogo determina un riferimento catalogo.

In questo esempio verranno utilizzati i cataloghi del database d'esempio forniti con AssetCenter 4.0.

Per creare un riferimento catalogo:

- Primo metodo
	- 1 Visualizzare l'elenco dei cataloghi.
	- 2 Selezionare il catalogo desiderato: Computinfo 2002.
- 3 Nella scheda Riferimenti cliccate sum per associare un prodotto al catalogo selezionato.
- 4 Nella finestra che viene aperta, scegliere il prodotto da aggiungere, mediante l'elenco a discesa o di scelta rapida.
- 5 Completare il campo obbligatorio **Prodotto**.

Nel campo riferimento catalogo viene riempito automaticamente il nome del prodotto. Se necessario, modificarlo.

- 6 Riempire o modificare se necessario i campi opzionali: **Prezzo**, **Inizio validità** e **Fine validità**, **Approvazione**, ecc.
- 7 Cliccare su **Aggiungi** per convalidare, o su **Aggiungi** (multiplo) per creare più riferimenti catalogo.
- Secondo metodo:
	- 1 Visualizzare l'elenco dei riferimenti catalogo.
	- 2 Cliccare su **Nuovo**.
	- 3 Selezionare il prodotto a cui collegare il riferimento.
	- 4 Riempire i campi obbligatori **Catalogo** e **Riferimento catalogo**. Il campo **Catalogo** è il riferimento al catalogo a cui è associato il prodotto.

Il campo **Riferimento catalogo** viene riempito automaticamente con il nome del prodotto. Se necessario, modificarlo.

- <span id="page-33-0"></span>5 Riempire o modificare, se necessario, i campi opzionali: **Prezzo**, **Inizio validità** e **Fine validità**, **Approvazione**, ecc.
- 6 Cliccare su **Crea** per convalidare, o su **Crea** (multiplo) per creare più riferimenti catalogo.

#### **La sovraspecificazione dei riferimenti catalogo**

La sovraspecificazione permette di automatizzare il calcolo d'un prezzo o d'un riferimento catalogo grazie a delle personalizzazioni. Le personalizzazioni sono essenzialmente degli script di calcolo associati a dei dati aggiuntivi.

#### **Calcolo d'un prezzo catalogo**

Per calcolare un prezzo catalogo, nel campo **Ulteriori dati formattati** (della scheda **Personalizzazioni**) vengono inseriti determinati valori. Questi valori vengono elaborati da uno script che calcola il prezzo in funzione della quantità selezionata.

Quando si passa un ordine per un riferimento inserito nello script, il prezzo varia in funzione della quantità scelta.

#### **Calcolo d'un riferimento catalogo e d'un prezzo associato a dei criteri di selezione**

Per calcolare un prezzo e un riferimento catalogo in funzione di certi criteri, nel campo **Ulteriori dati formattati** (della scheda **Personalizzazioni**) vengono inseriti determinati valori. Questi valori vengono elaborati da uno script che calcola il riferimento catalogo e il prezzo in funzione di più criteri (per esempio, il colore e la misura).

Quando si passa un ordine, il riferimento e il prezzo variano in funzione del colore e della misura scelti.

#### **Norma di classificazione**

È possibile determinare quale norma di classificazione verrà utilizzata in un catalogo.

Generalmente, la norma utilizzata e il sistema di classificazione vengono automaticamente riempiti dalla piattaforma d'integrazione Connect-It, che permette di recuperare dei dati catalogo esterni e di riempire il database AssetCenter.

#### **Informazioni sulla norma UN/SPSC**

<span id="page-34-0"></span>La norma UN/SPSC (**U**nited **N**ations/**S**tandard **P**roduct and **S**ervices **C**lassification) è una norma internazionale di classificazione delle categorie di servizi e prodotti.

Questa classificazione è organizzata su quattro livelli.

#### **Tabella 3.1. Esempio di classificazione UN/SPSC**

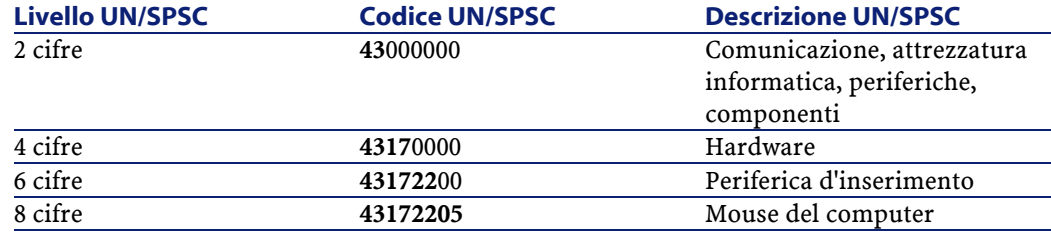

Gestire i cataloghi secondo questa norma permette di:

- Riunire automaticamente diversi cataloghi di prodotti/servizi.
- Riorganizzare i prodotti o servizi.
- Visualizzare, secondo diversi livelli, gli elementi o i servizi acuqisiti.
- Facilitare le fasi d'acquisto in linea.

#### **Stabilire una norma di classificazione**

Per stabilire la propria norma di classificazione, sono tre le tappe:

- 1 Definire la norma di classificazione:
	- Visualizzare l'elenco delle classificazioni (**Acquisti/ Codici di classificazione**).
	- Riempire il campo **Classificazione**.
		- Per esempio, si può creare la norma UN/SPSC.
	- Un messaggio chiederà se si desidera aggiornare questo valore con l'enumerazione. Cliccare su **Sì**
	- Riempire il campo **Codice**.
		- Per esempio, inserire il codice 0000001.
	- Riempire il campo **Etichetta**, se necessario.
	- Cliccare su **Aggiungi (multiplo)**.
	- Ripetere l'operazione per il codice successivo e riempire il campo **Elemento principale** se il secondo codice è un sottocodice del primo.

Per esempio, specificare che il codice 0000010 ha come elemento principale il codice 0000001.

- Ripetere l'operazione tante volte, quanto è necessario per creare l'insieme della propria classificazione, poi uscire dalla schermata.
- 2 Completare il catalogo con la norma di classificazione utilizzata: Completare il campo **Classificazione** dei dettagli del catalogo con la norma immessa in precedenza.
- 3 Completare i riferimenti del catalogo con i codici inseriti in precedenza:
	- Selezionare un riferimento catalogo. Per esempio, selezionare il riferimento catalogo R01-01.
	- Riempire il campo **Codice di classificazione** scegliendo un valore dall'elenco a discesa.

Per esempio, utilizzare il codice 00000001.

- Cliccare su **Modifica**.
- Ripetere l'operazione per ogni riferimento catalogo da categorizzare.

Se si desidera collegare i propri riferimenti catalogo a un certo modello, inserire nel campo modello il catalogo equivalente nell'elenco dei codici di classificazione (**Acquisti/ Codici di classificazione**).

#### $M$  NOTA:

<span id="page-36-0"></span>Questo metodo è applicabile se si possiedono pochi elementi d'un catalogo da categorizzare. Se si importa un gran numero di dati catalogo e si desidera utilizzare una certa norma di classificazione, utilizzare uno scenario Connect-It o rivolgersi al supporto tecnico di Peregrine Systems.

#### **Utilizzare un catalogo in un ciclo d'acquisto**

Il catalogo interviene in due momenti diversi del ciclo d'acquisto: nella richiesta d'acquisto e nella composizione dell'ordine.

La richiesta d'acquisto avviene normalmente sulla base di un modello. È tuttavia possibile basare una richiesta d'acquisto su un riferimento

catalogo. Questa funzionalità verrà spiegata nella prima parte della presente sezione.

<span id="page-37-0"></span>Una richiesta si basa principalmente su un riferimento di prodotto catalogo. Nella seconda parte della presente sezione verranno spiegati diversi tipi di ordini.

#### **Il catalogo in una richiesta d'acquisto**

Per qualsiasi tipo d'informazione generale sulle richieste d'acquisto, consultare il manuale di riferimento AssetCenter 4.0 **Acquisti**. Per acceder a un riferimento catalogo in una richiesta d'acquisto:

- 1 Creare una nuova richiesta d'acquisto.
- 2 Aggiungere nella scheda **Composizione** una riga di richiesta d'acquisto.
- 3 Accedere ai riferimenti catalogo dal campo **Riferimento** della pagina visualizzata.
- 4 Cliccare su **Aggiungi** o **Aggiungi (multiplo)** per aggiungere dei riferimenti catalogo aggiuntivi.

<span id="page-37-1"></span>NOTA:

Se gli elementi richiesti sono referenziati presso fornitori diversi, ci saranno tanti ordini quanti sono i fornitori.

#### **Il catalogo in un ordine**

<span id="page-37-2"></span>Per qualsiasi informazione di carattere generale sugli ordini, consultare il manuale di riferimento AssetCenter 4.0 **Acquisti**.

L'ordine può basarsi su una richiesta convalidata o non tener conto di una richiesta. Questi due casi saranno trattati nella presente sezione.

#### **Il catalogo nella procedura guidata per gli ordini**

In AssetCenter, la procedura guidata per gli ordini permette di inoltrare direttamente un ordine a partire da una richiesta convalidata.

Per accedere a un riferimento catalogo nella procedura guidata:

- 1 Selezionare la richiesta convalidata e lanciare la procedura guidata cliccando su **Ordina**.
- 2 Selezionare l'opzione **Seleziona in un catalogo o presso un fornitore**.
- 3 Scegliere il tipo di ricerca nei cataloghi: per nome di catalogo o per nome di fornitore.
	- Se si effettua una ricerca per fornitore, AssetCenter ricerca nella tabelle delle società (nome SQL : amCompany) dei fornitori associati al modello selezionato.
	- Se si effettua una ricerca per catalogo, AssetCenter ricerca nei cataloghi (nome SQL :amCatalog) i cataloghi associati al modello selezionato. È possibile scegliere o meno di restringere la ricerca al fornitore predefinito del catalogo (opzione **Utilizza il fornitore predefinito**).
- 4 Selezionare il fornitore o il catalogo associato alla richiesta e cliccare su **Successivo**.

#### **Ordine non associato a una richiesta**

I limiti del ciclo d'acquisto impediscono di ordinare e di ricevere un elemento che deve essere creato nel database, se non esiste una richiesta originale associata.

Non si è obbligati a effettuare una richiesta d'acquisto per inoltrare un ordine. Un ordine può essere fatto direttamente su un riferimento catalogo.

Durante l'inoltro dell'ordine al fornitore:

- Se un elemento ordinato ha un modello associato, bisogna creare una richiesta corrispondente all'ordine.
- Se nessun modello è associato all'ordine, l'ordine può essere effettuato ma la ricezione non creerà alcun asset.

Per accedere a un riferimento catalogo nell'ordine:

- Creare un ordine
- Nella scheda **Composizione** aggiungere una nuova riga d'ordine.
- Accedere ai riferimenti catalogo mediante il campo **Riferimento** dalla pagina visualizzata.
- Cliccare su **Aggiungi** o **Aggiungi (multiplo)** per aggiungere ulteriori riferimenti catalogo.

Ogni ordine è associato a un fornitore specifico. Non è dunque possibile integrare in un ordine due fornitori diversi.

Per integrare l'ordine in un normale ciclo di acquisti, cliccare su **Richiesta** per creare la richiesta associata all'ordine.

#### **Ordinare una configurazione fornitore (bundle)**

Una configurazione fornitore è l'associazione di diversi prodotti a un riferimento catalogo.

Ognuno di questi prodotti ha un riferimento catalogo.

#### **Ordinare delle opzioni catalogo**

La procedura guidata per gli ordini permette di ordinare le opzioni predefinite associate a un prodotto.

Se si desidera scegliere un'opzione che non sia quella predefinita, bisogna creare un'ulteriore riga di richiesta e d'ordine.

#### **Ricezione di un ordine**

Quando si compone una richesta d'acquisto o un ordine, si creano delle righe di composizione della richiesta o dell'ordine.

Ogni riga di composizione dell'ordine crea una elemento nel parco al momento della ricezione dell'ordine.

Se l'ordine non ha un modello, AssetCenter suggerisce di crearlo. Consultare il manuale **Parco** per qualsiasi informazione sulla creazione d'un modello.

Se è stato scelto di basarsi sulla norma UN/SPSC (United Nations Standard Products and Services Codes) AssetCenter riempie i modelli associati all'ordine con tale norma internazionale.

## **4** Ergonomia (Catalogo) **CAPITOL**

## **Configurazione**

<span id="page-40-1"></span><span id="page-40-0"></span>Le funzionalità di catalogo sono disponibili soltanto se è stato attivato il modulo Parco.

## **Finestre dei cataloghi, riferimenti catalogo e prodotti**

Per accedere all'elenco dei cataloghi, effettuate una delle seguenti azioni:

- Selezionare **Acquisti/ Cataloghi**.
- Cliccare su  $\mathbb P$  nella barra degli strumenti.

Per accedere all'elenco dei riferimenti catalogo, effettuare una delle seguenti azioni:

- Selezionare **Acquisti/ Riferimenti**.
- Cliccare su  $\bullet$  nella barra degli strumenti.

Per accedere alll'elenco dei prodotti, effettuare una delle seguenti azioni:

- Selezionare **Acquisti/ Prodotti**.
- <span id="page-41-0"></span>• Cliccare su  $\bullet$  nella barra degli strumenti.

#### **Schede comuni a diverse pagine**

Le pagine del catalogo, dei riferimenti catalogo e dei prodotti hanno aclune schede in comune.

#### **La scheda Cronologia**

Per una descrizione di questa scheda, fare riferimento al manuale "Ergonomia generale".

#### **La scheda Documenti**

Questa scheda permette di specificare quale documento si desidera associare a un catalogo.

Per associare un documento a un catalogo:

- Inserire nel campo **File** il percorso del file o cliccare sull'icona **Fascicolo**.
- I dati dei campi **Designazione** e **Data** vengono riempiti automaticamente.
- <span id="page-41-1"></span>• È possibile inserire nel campo **Catgeoria** la categoria alla quale appartiene il documento(fattura, contratto, ecc.).
- Riempire il campo **Commento**, se necessario.

#### **Lista dei cataloghi**

Per ogni catalogo selezionato o creato, bisogna riempire due campi obbligatori e uno opzionale:

- Campo **Nome**: nome del catalogo.
- Campo **Valuta**: valuta utilizzata nel catalogo.
- Campo **Descrizione**: descrizione del catalogo.

Non esiste una presentazione gerarchica dei cataloghi.

Il dettaglio di una riga di catalogo è composta da sette schede:

- Generale
- Riferimenti
- Clienti
- Distributori
- Personalizzazioni
- Storico
- Documenti

#### **La scheda generale**

Questa scheda contiene i seguenti dati:

- **Inizio validità**: data d'inizio di validità del catalogo presso il fornitore
- **Fine validità**: data di fine di validità del catalogo presso il fornitore
- **Origine**: origine dei dati del catalogo (mail, FTP, ecc.)
- **Ultima riconciliazione**: campo di tipo data. Corrisponde all'ultimo aggiornamento del catalogo da parte di un processo esterno
- **Classificazione**: tipo di classificazione utilizzata per categorizzare i riferimenti d'un catalogo
- **Codice**: codice interno AssetCenter del catalogo
- **Esterno**: opzione che indica che il catalogo è una fonte esterna di dati (FTP, CD-ROM, ecc.)
- **URL**: indirizzo URL del catalogo
- **Contratto**: contratto associato a un catalogo
- **Responsabile**: il responsabile del catalogo
- **Contatto**: contatto associato al catalogo selezionato
- **Ubicazione**: ubicazione del catalogo. Questo campo è completamente personalizzabile

Per esempio, l'ubicazione può definire l'area d'influenza d'un catalogo: Asia, America del Nord, Europa, mondo

• **Commenti**: commenti liberi associati a un catalogo

#### **La scheda Riferimenti**

In questa scheda sono elencati i riferimenti catalogo.

#### **La scheda Clienti**

Questa scheda elenca le società clienti di una società madre e, grazie a degli scriptappropriati, autorizza l'accesso o meno a dei cataloghi a seconda dei diritti delle società elencate.

#### **La scheda Distributori**

Questa scheda elenca il o i fornitori di uno stesso catalogo. Nel caso in cui siano registrati più fornitori, è possibile specificate il fornitore predefinito nel campo **Forn. predefinito** dall'elenco proposto, o crearlo al volo.

#### **La scheda Personalizzazioni**

<span id="page-43-0"></span>Questa scheda riprende gli ulteriori dati formattati, elencati nella scheda **Personalizzazioni** della pagina dei **riferimenti catalogo**.

#### **Elenco dei riferimenti catalogo**

In questa pagina sono elencati i riferimenti di tutti i cataloghi. Questi riferimenti possono essere categorizzati.

I dettagli di ogni riferimento selezionato sono visualizzati nelle seguenti schede:

- Generale
- Personalizzazioni
- Storico
- Documenti

Per ogni riferimento selezionato o creato vengono riempiti i due seguenti campi obbligatori:

- Campo **Catalogo**: catalogo a cui è collegato il riferimento catalogo.
- Campo **Riferimento**: numero del riferimento catalogo

#### **La scheda Generale**

Questa scheda raggruppa le principali informazioni collegate a un riferimento catalogo.

- **Prodotto**: prodotto associato al riferimento catalogo. Può trattarsi soltanto di un prodotto o di un insieme di prodotti
- **Descrizione**: descrizione del riferimento catalogo. Inserire la descrizione del prodotto; questo campo può essere completamente modificato.
- **Codice di classificazione**: codice associato al riferimento catalogo, che permette la classificazione all'interno d'una data classificazione. Questo campo deve rispettare la seguente sintassi:

```
classificazione, numero
```
per esempio:

UNSPSC, 01234567

- **Inizio validità**: data d'inizio di validità del catalogo.
- **Fine validità**: data di fine validità del catalogo.
- **Prezzo**: prezzo del prodotto.
- **Data dell'Aggiornamento**: data dell'ultimo aggiornamento del riferimento catalogo.
- **Sconto**: sconto sul prezzo del riferimento prodotto.
- **Qtà min.**: quantità minima dell'ordine.
- **Qtà dispo**: quantità disponibile come scorta.
- **Approvazione**: enumerazione inserita dalla persona che gestisce il catalogo. Questo campo permette di fissare un grado di convalida per un dato catalogo.
- **Termine consegna**
- **Commento**: commenti liberi associati a un riferimento catalogo.

#### **La scheda Personalizzazioni**

Questa scheda raggruppa le personalizzazioni apportate al calcolo del prezzo di un riferimento catalogo.

Tali personalizzazioni sono essenzialmente degli script di calcolo associati agli ulteriori dati formattati.

- Il campo **Script (prezzo)** è il collegamento con lo script di calcolo del prezzo di un riferimento catalogo.
- Il campo **Script (riferimento)** è il collegamento von lo script di calcolo di un riferimento catalogo.
- Il campo **Ulteriori dati formattati** contiene dati che possono essere utilizzati dai due seguenti script.

NOTA:

<span id="page-45-0"></span>Questi script di calcolo vengono utilizzati nel ciclo d'acquisto. In assenza di script, vengono utilizzati i valori inseriti nei campi **Prezzo** e **Sconto** della scheda **Generale**.

#### **Elenco dei prodotti catalogo**

Questa pagina elenca, con struttura gerarchica, i diversi prodotti di un catalogo.

Per ogni prodotto selezionato o creato, vengono elencate le seguenti informazioni:

- **Descrizione**: descrizione del prodotto.
- **Marca**: marca associata al prodotto.

La pagina prodotti catalogo contiene le seguenti schede:

- Generale
- **Composizione**
- Riferimenti
- Acquis.
- Foto
- **Storico**
- Documenti

#### Catalogo

#### **La scheda Generale**

Questa scheda raggruppa le seguenti informazioni collegate a un prodotto:

- identificazione
- Opzionalità
- **Preinstallato**: questa casella apapre solo se il prodotto è associato a un prodotto principale. Indica che il prodotto è un elemento indissociabile dal relativo prodotto principale.

#### **identificazione**

- **Modello**: modello al quale è collegato un prodotto. Questo campo viene filtrato secondo il valore contenuto nel campo **Marca**.
- **Categoria**: indica l'ordine gerarchico del prodotto (natura/modello/sotto-modello/prodotto). questo campo viene riempito automaticamente.
- **Componente di**: specifica quale è il prodotto principale del prodotto selezionato..

#### **È un'opzione**

Questo riquadro permette di definire se il prodotto è un'opzione o meno. Il riquardro appare soltanto se il prodotto è un componente di un altro prodotto.

- **È un'opzione**: convalida o meno lo status opzionale del prodotto.
- **Opzione per default**: specifica che il prodotto è un'opzione predefinita.
- **Gruppo d'opzioni**: Quest'opzione permette di definire a quale gruppo d'opzioni è collegata un'opzione.

Può avere solo un'opzione predefinita per ogni gruppo d'opzioni.

#### **Scheda Composizione**

Questa scheda elenca i prodotti associati al prodotto selezionati.

#### **Scheda Riferimenti**

In questa scheda sono elencati il o i riferimenti del prodotto selezionato nel o nei relativi cataloghi.

#### **Scheda Acquis.**

In questa scheda sono riunite le condizioni d'acquisizione d'un prodotto:

- **Prezzo listino**: prezzo generalmente constatato d'un prodotto.
- **Unità d'acquisto**: unità utilizzata al momento dell'acquisto di un prodotto. Può essere, per esempio, una tonnellata o un chilo nel caso dell'acquisto di cemento.

#### NOTA:

Per ulteriori informazioni sulle unità, consultare il manuale **Parco**, sezione "Unità".

- **Imballaggio**: lista che consente di segnalare l'imballaggio del prodotto.
- **Approvazione**: enumerazione che permette di fissare un grado di convalida sul prodotto selezionato.
- **Data autorizzazione** e **Scadenza autorizzazione**
- **Coeff. conv.**: coefficiente di conversione utilizzato per la trasformazione del prodotto in asset.

Può trattarsi, per esempio, di un acquisto in tonnellate ma con un utilizzo al chilogrammo all'interno del parco.

• **Da stampare**: se quest'opzione è convalidata, il prodotto viene stampato nella richiesta d'acquisto.

#### **È imballato**

Questo riquadro permette di precisare il modo in cui viene venduto il prodotto (a lotti di 2, 3, ecc.).

• **Numero d'elementi**: definisce il modo in cui il prodotto viene imballato.

Può essere, per esempio, un prodotto venduto esclusivamente in confezioni da due pezzi.

• **Quantità per elemento**: definisce la capienza del prodotto. Può essere, per esempio, una quantità di 0,75 litri per bottiglia.

#### **Garanzia**

Informazioni collegate alla garanzia riguardo a un prodotto:

- **Durata della garanzia**
- <span id="page-48-0"></span>• **Condizioni**
- <span id="page-48-1"></span>• **Contatto**

## **Pagine collegate ai cataloghi, riferimenti o prodotti**

#### **Cataloghi delle società**

Nella scheda **Cataloghi** dei dettagli di una società sono raggruppati tutti i cataloghi:

- Distribuiti dalla società se nella scheda **Fornitore** dei dettagli di un catalogo è stato inserito il nome della sociétà.
- Utilizzati dalla società

<span id="page-48-2"></span>se nella scheda **Cliente** dei dettagli di un catalogo è stato inserito il nome della società.

#### **Modelli**

La scheda **Dato cat.** contiene:

- il riferimento catalogo associato per default al modello selezionato.
- il o i prodotti associati al modello.

## **Richiesta d'acquisto**

<span id="page-49-1"></span><span id="page-49-0"></span>La composizione d'una richiesta d'acquisto si basa sia su un modello, che su un riferimento catalogo. Il campo **Riferimento** della composizione della richiesta d'acquisto permette di specificare questo riferimento catalogo.

#### **Ordine**

<span id="page-49-2"></span>La composizione d'un ordine si basa su un riferimento catalogo. Il campo **Riferimento** della composizione della richiesta d'acquisto permette di specificare questo riferimento catalogo.

#### **Ricevimento/ Restituzione**

Nel dettaglio di una riga di ricevimento viene inserito un riferimento catalogo.

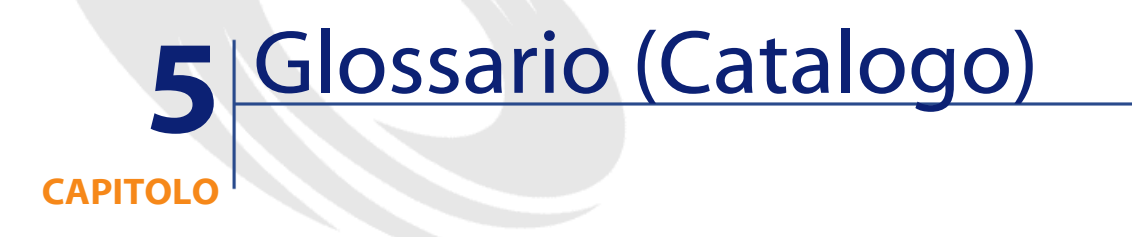

<span id="page-50-0"></span>Questo paragrafo presenta un glossario dei termini utilizzati nel catalogo.

<span id="page-50-1"></span>NOTA:

I termini non sono classificati in ordine alfabetico.

## **Prodotto**

Il prodotto è un oggetto esterno alla propria impresa che corrisponde a uno o più riferimenti nei cataloghi dei propri fornitori. Esempio: Il prodotto HP VECTRA VL 800 è collegato a un riferimento del catalogo Micro, un riferimento del catalogo Direct, ecc. Un prodotto può corrispondere a un solo oggetto (un'unità centrale) o a un insieme d'oggetti (una configurazione informatica).

**Tabella del database AssetCenter che descrive gli oggetti**

<span id="page-51-0"></span>Prodotti (amProduct)

#### **Componente**

<span id="page-51-1"></span>Prodotto associato a un prodotto principale. Esempio: Il prodotto Mouse ottico è un componente del prodotto OptiPlex GX 110.

#### **Unità d'acquisto**

<span id="page-51-2"></span>Unità utilizzata dal proprio fornitore per la vendita d'un particolare prodotto. Esempio: La sabbia viene venduta in tonnellate dal proprio fornitore.

#### **Imballaggio**

<span id="page-51-3"></span>Modo in cui viene venduto un prodotto. Esempio: l'inchiostro viene venduto in scatole da cinquanta cartucce.

#### **Coefficiente di conversione**

<span id="page-51-4"></span>Coefficiente che permette di convertire l'unità d'acquisto utilizzata da un modello. Esempio: è stata acquistata della sabbia in tonnellate, che poi viene inserita nel database in sacchi da 50 chilogrammi.

### **Ulteriori dati formattati**

Dati che permettono di calcolare un prezzo o un riferimento catalogo (cf. sovraspecificazione) .

#### **Sovraspecificazione**

<span id="page-52-1"></span><span id="page-52-0"></span>Principio di definizione di una richiesta a seconda di diverse variabili. Esempio: la richiesta d'un cavo viene è dalla lunghezza e dal diametro del cavo.

## **Opzione**

<span id="page-52-2"></span>Prodotto associato a un prodotto principale che non può essere scollegato tale prodotto. Esempio: La vernice metallizzata d'un camion per le consegne.

## **Gruppo d'opzioni**

<span id="page-52-3"></span>Un gruppo d'opzioni raggruppa le diverse opzioni che condividono certe caratteristiche. Esempio: il gruppo d'opzioni CD raggruppa le seguenti opzioni: lettore CD, lettore CD-ROM, lettore CDR, lettore DVD, lettore DVDR.

#### **Composizione**

<span id="page-52-4"></span>Associazione di diversi prodotti a un prodotto principale. Esempio: un mouse, una tastiera, un lettore CD sono associati a un'unità centrale.

#### **Riferimenti catalogo**

Un riferimento catalogo è l'associazione di un prodotto e di un catalogo. Quest'associazione è accompagnata dalla creazione d'un riferimento e dall'attribuzione d'un prezzo.

#### **Tabella del database AssetCenter che descrive gli oggetti**

<span id="page-53-0"></span>Riferimenti catalogo (amCatRef)

## **Riferimento costruttore**

<span id="page-53-1"></span>Numero d'identificazione d'un prodotto specificato dal produttore di tale prodotto.

#### **Riferimento interno**

<span id="page-53-2"></span>Numero d'identificazione d'un prodotto attribuito da un contatore in AssetCenter.

## <span id="page-53-3"></span>**Approvazione**

Approvazione di un prodotto da parte dell'azienda

## <span id="page-53-4"></span>**Classificazione**

Norma di categorizzazione associata a un catalogo, che permette di classificare i tipi di prodotti del mercato.

## **Codice di classificazione**

Codice associato a un riferimento catalogo a seconda della classificazione in tale catalogo.

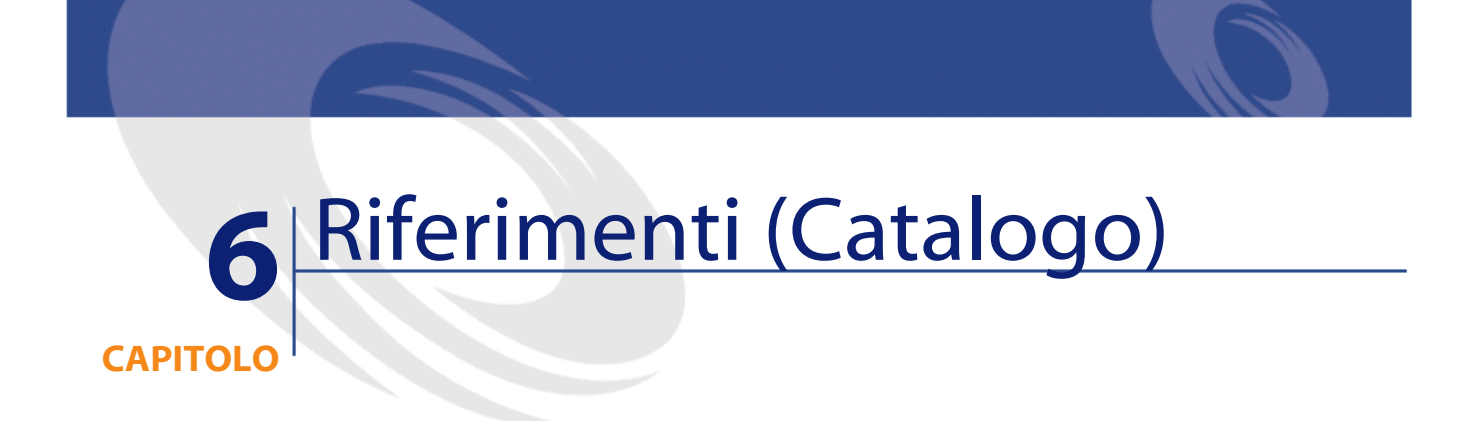

## <span id="page-54-0"></span>**Menù e schede (Catalogo)**

<span id="page-54-1"></span>È possibile accedere ai dati del modulo Catalogo attraverso i menù, schede, collegamenti e campi indicati di seguito:

#### **Tabella 6.1. Menù e schede (Catalogue) - elenco**

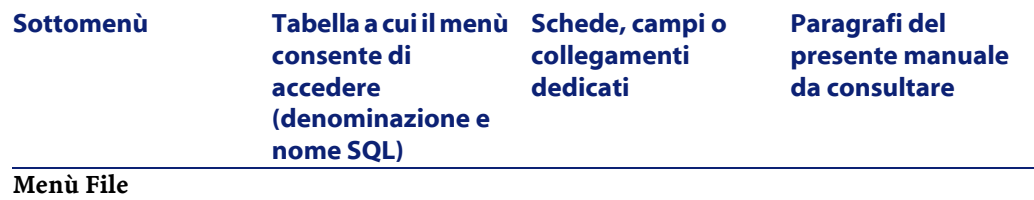

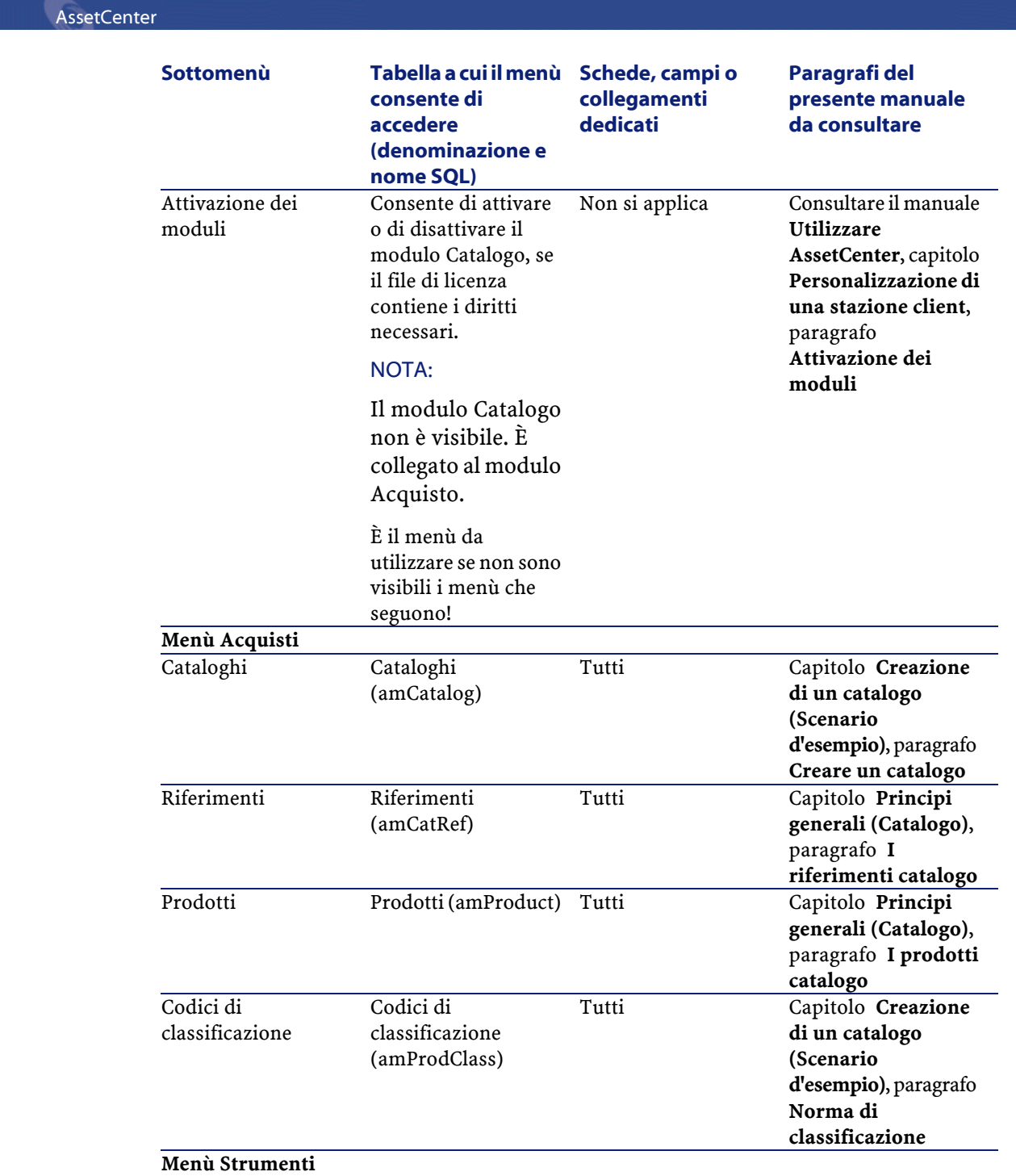

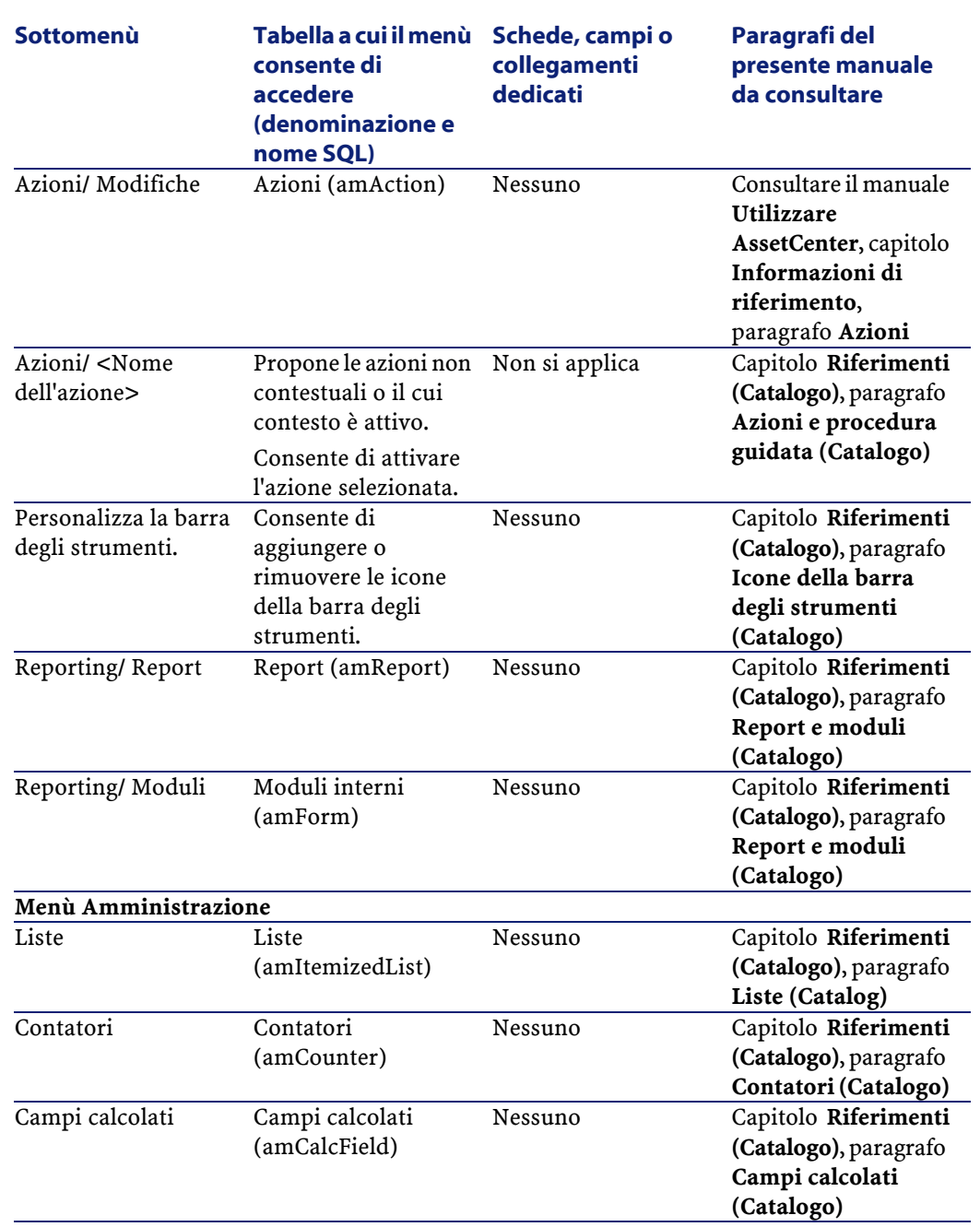

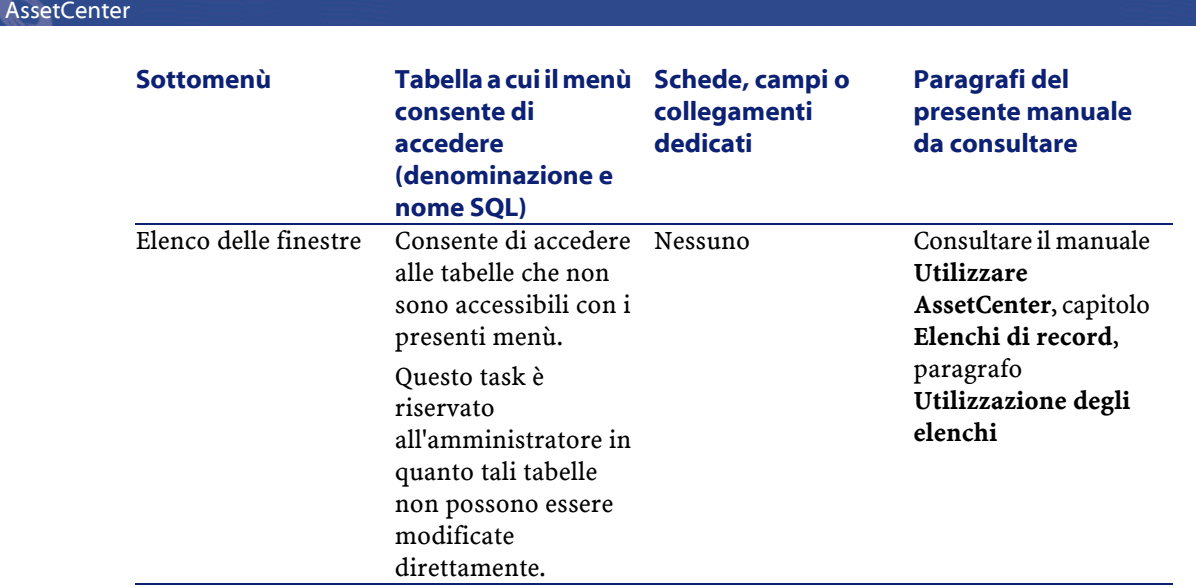

## <span id="page-57-0"></span>**Icone della barra degli strumenti (Catalogo)**

Alcune icone della barra degli strumenti sono peculiari al modulo Catalogo.

Per conoscerne l'elenco e aggiungerle alla barra degli strumenti:

- 1 Selezionare il menù **Strumenti/ Personalizza la barra degli strumenti**
- 2 Selezionare la scheda **Strumenti**
- 3 Selezionare **Catalogo** nell'elenco **Categorie**

<span id="page-57-1"></span>Per ulteriori informazioni sulla personalizzazione della barra degli strumenti, consultare il manuale **Utilizzare AssetCenter**, capitolo **Personalizzazione di una stazione client**, paragrafo **Personalizzazione della barra degli strumenti**.

## **Opzioni dell'interfaccia (Catalogo)**

Non ci sono opzioni nell'interfaccia peculiari al modulo Catalogo

## **Tabelle (Catalogo)**

<span id="page-58-1"></span><span id="page-58-0"></span>Il modulo Catalogo include numerose tabelle. Le tabelle collegate al modulo Catalogo sono le seguenti:

#### **Tabella 6.2. Tabelle (Catalogo) - elenco**

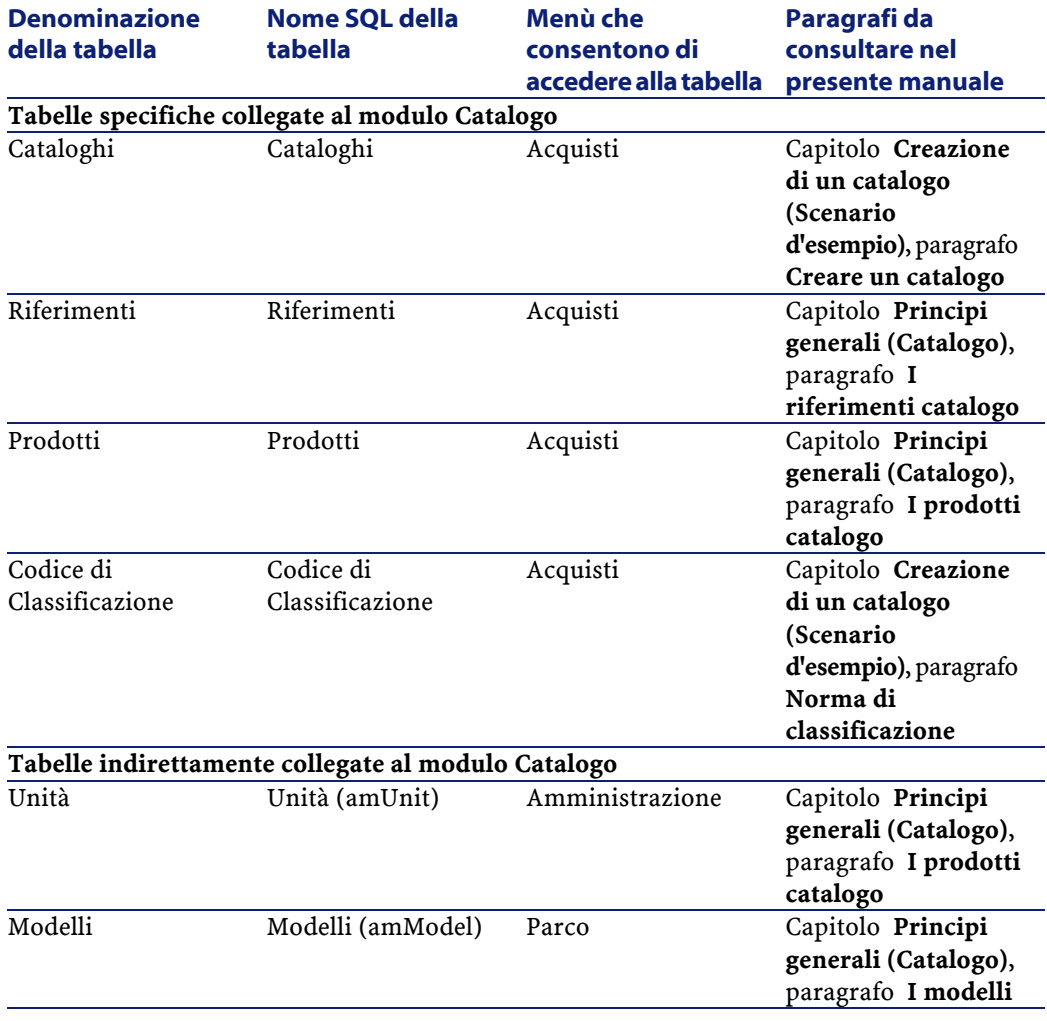

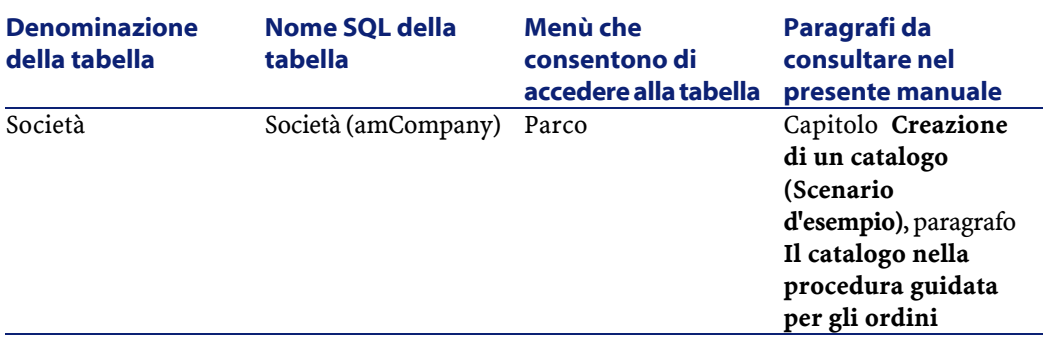

## <span id="page-59-0"></span>**Relazioni e interdipendenze tra trabelle (Catalogo)**

Il modulo Catalogo si serve di numerose tabelle del database AssetCenter. Esistono svariati collegamenti tra le tabelle. Di conseguenza è necessario ottimizzare l'ordine di completamento delle tabelle. L'ordine di seguito indicato non è obbligatorio: AssetCenter consente di creare i record mancanti nelle tabelle collegate quando necessario.

#### $\Omega$  SUGGERIMENTO:

È consigliabile creare i prodotti poi i cataloghi e i riferimenti catalogo.

Di seguito una tabella che ottimizza l'ordine di creazione dei record e che indica quali sono le tabelle dipendenti da completare.

<span id="page-59-1"></span>Si escludono anche le tabelle secondarie direttamente collegate al modulo Catalogo. Sono automaticamente completate alla creazione dei record nelle tabelle principali.

#### **Tabella 6.3. Relazioni d'interdipendenza tra tabelle (Catalogo) - schema**

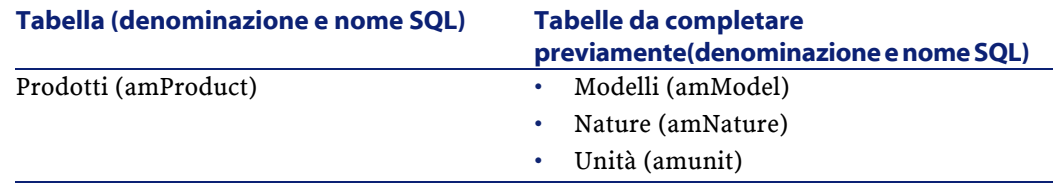

<span id="page-60-0"></span>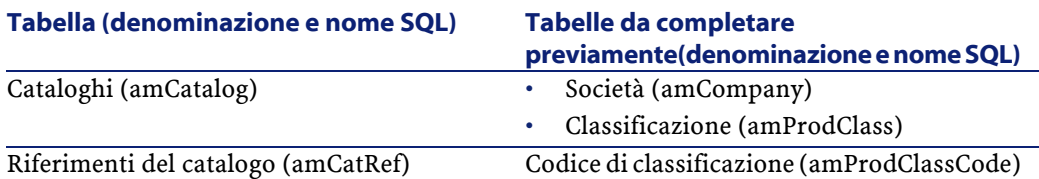

## **Liste (Catalog)**

Il valore di alcuni campi può essere selezionato in una lista aperta o chiusa.

<span id="page-60-2"></span>Per accedere alla tabella **Liste** (**amItemizedList**), selezionare **Amministrazione/ Liste**.

La seguente tabella illustra nei dettagli le liste proprie al modulo Catalog.

#### **Tabella 6.4. Liste (Catalogo) - elenco**

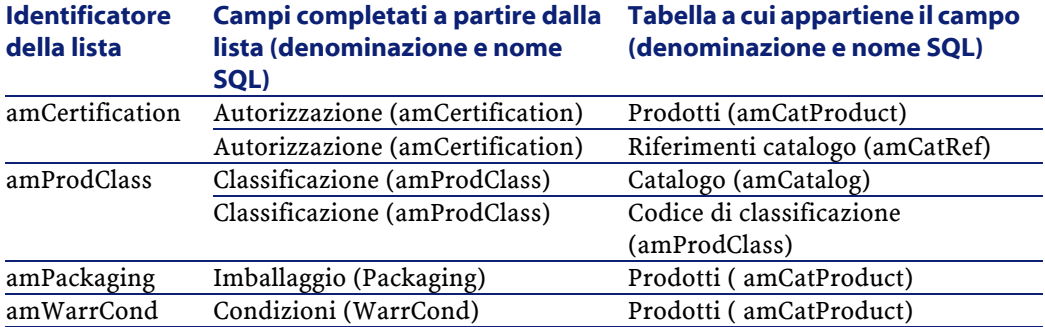

<span id="page-60-1"></span>Per ulteriori informazioni sulle liste, consultare il manuale **Utilizzazione avanzata**, capitolo **Liste**.

## **Campi calcolati (Catalogo)**

Il modulo Catalogo si serve di alcuni campi calcolati.

Questi campi calcolati sono impiegati nei valori per default di alcuni campi.

Per accedere alla tabella **Campi calcolati** (**amCalcField**), selezionare **Amministrazione/ Campi calcolati**.

La tabella seguente illustra in modo dettagliato i campi calcolati propri al modulo Catalogo.

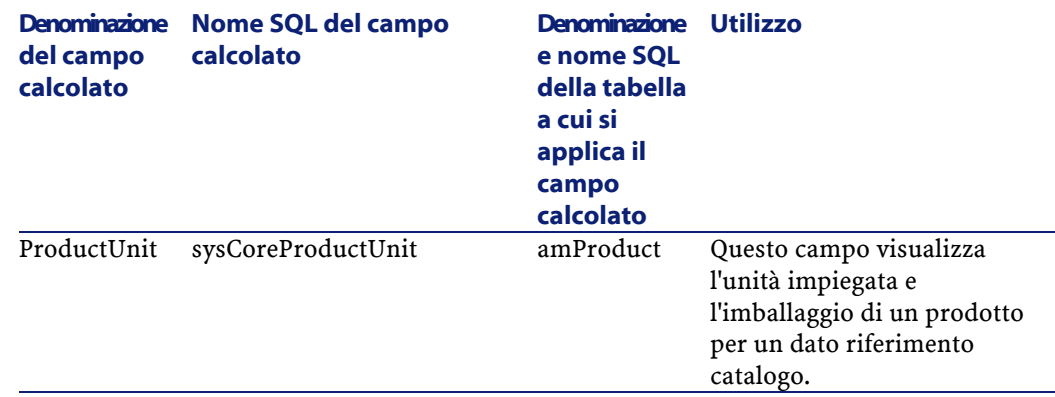

#### <span id="page-61-1"></span>**Tabella 6.5. Campi calcolati (Catalogo) - elenco**

È possibile personalizzare questi campi calcolati.

Per ulteriori informazioni sui campi calcolati, consultare il manuale **Utilizzazione avanzata**, capitolo **Campi calcolati**.

<span id="page-61-0"></span>Per ulteriori informazioni sulla composizione degli script, consultare il manuale **Utilizzazione avanzata**, capitolo **Script**.

Per ulteriori informazioni sulle API, consultare il manuale **Programmer's reference**.

## **Contatori (Catalogo)**

Il modulo Catalogo si serve di alcuni contatori. Questi contatori sono utilizzati nei valori per default di alcuni campi. Per accedere alla tabella **Contatori** (amCounter), selezionare **Amministrazione/ Contatori**.

<span id="page-62-2"></span>La tabella seguente illustra nei dettagli i contatori peculiari al modulo Catalogo.

#### **Tabella 6.6. Contatori (Catalogo) - elenco**

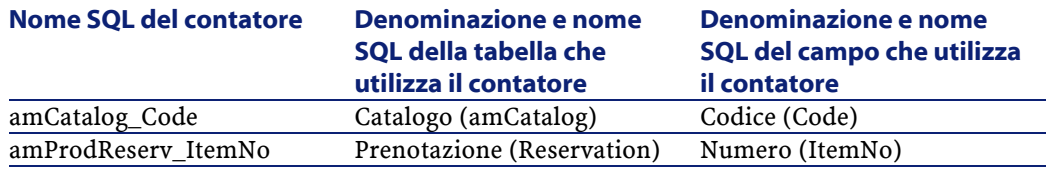

<span id="page-62-0"></span>Per ulteriori informazioni sui contatori, consultare il manuale **Amministrazione del database**, capitolo **File standard di descrizione del database**, paragrafo **Personalizzare il database**/ **Contatori nei valori predefiniti dei campi**.

#### **Azioni e procedura guidata (Catalogo)**

Il modulo Catalogo non utilizza nessuna azione per automatizzare i task correnti.

È possibile accedere alla tabella **Azioni**(**amAction**) dal menù **Strumenti/ Azioni/ Modifica**.

Per ulteriori informazioni sull'impiego delle azioni, consultare il manuale **Utilizzazione avanzata**, **Azioni**.

<span id="page-62-1"></span>Per ulteriori informazioni sulla composizione degli script, consultare il manuale **Utilizzazione avanzata**, capitolo **Script**.

Per ulteriori informazioni sull'impiego delle API, consultare il manuale **Programmer's reference**.

#### **Modulo di AssetCenter Server (Catalogo)**

Nessun modulo di AssetCenter Server è dedicato al modulo Catalogo.

Per ulteriori informazioni su AssetCenter Server, consultare il manuale **Amministrazione del database**, capitolo **AssetCenter Server**, paragrafo **Configurare i moduli sorvegliati da AssetCenter Server**.

#### <span id="page-63-0"></span>**Dati sistema e Dati tecnici (Catalogo)**

AssetCenter è distribuito con una gamma di dati standard. Questa gamma di dati appartiene a uno dei seguenti gruppi:

- **Dati sistema**: dati indispensabili al funzionamento del database del software AssetCenter.
- **Dati tecnici**: dati di base da immettere nel database se utili. Questi dati sono suddivisi in insiemi funzionali.
- **Dati esemplificativi**: dati che servono per familiarizzare con AssetCenter.

#### **Dati sistema peculiari al modulo Catalogo**

Per quanto riguarda il modulo Catalogo, i **Dati sistema** contengono i dati per le seguenti tabelle:

- Campi calcolati (amCalcField)
- Valute (amCurrency)
- Tasso di cambio (amCurRate)

I **Dati sistema** peculiari al modulo Catalogo fanno automaticamente parte del database di dimostrazione installato con AssetCenter.

I **Dati sistema** peculiari al modulo Catalogo faranno parte del database di produzione se si seleziona questa possibilità alla creazione del database con AssetCenter Database Administrator.

#### **Dati tecnici peculiari al modulo Catalogo**

Per quanto riguarda il modulo Catalogo, i **Dati tecnici** contengono dei dati per le tabelle **Report** (amReport).

I **Dati tecnici** peculiari al modulo Catalogo fanno automaticamente parte del database di dimostrazione installato con AssetCenter.

<span id="page-64-0"></span>I **Dati tecnici** peculiari al modulo Catalogo fanno parte del database di produzione se si seleziona questa possibilità con AssetCenter Database Administrator.

#### **Report e moduli (Catalogo)**

AssetCenter è distribuito con moduli e report. Alcuni sono relativi al modulo Catalogo.

Affinché siano disponibili nel database, è necessario importarli con il software AssetCenter Database Administrator.

#### **Importazione e identificazione dei report relativi al modulo Catalogo**

Per importare i report, consultare **Utilizzazione avanzata**, capitolo **Crystal Reports**, paragrafo **Funzionamanto e installazione del generatore di report**, paragrafo **Installazione dei report Crystal Reports preconfigurati nel database di produzione**.

Per identificare i report relativi al modulo Catalogo, consultare **Utilizzazione avanzata**, capitolo **Crystal Reports**, paragrafo **Identificazione dei report Crystal relativi a un dato modulo**.

#### **Importazione e identificazione dei moduli relativi al modulo Catalogo**

Per importare i moduli, consultare il manuale **Utilizzazione avanzata**, capitolo **Moduli**, **Installazione dei moduli preconfigurati nel database di produzione**.

Per identificare, dopo l'importazione, i moduli propri al modulo Catalogo, consultare il manuale **Utilizzazione avanzata**, capitolo **Moduli**, **Identificazione dei moduli relativi a un dato modulo**.

#### <span id="page-65-0"></span>**Processi in background (Catalogo)**

Per ulteriori informazioni sulle processi eseguiti in background da AssetCenter. consultare il manuale **Struttura del database**. Per ogni tabella descritta in questo manuale, è possibile consultare un paragrafo **Processi in background**.

Per sapere dove trovare il manuale **Struttura del database**, consultare il presente manuale al capitolo **Riferimenti (Catalogo)**, paragrafo **Altra documentazione (Catalogo)**.

#### <span id="page-65-1"></span>**API (Catalogo)**

Alcune API AssetCenter sono basate sul modulo Catalogo. Queste API hanno le seguenti funzioni:

• Aggiunta dei riferimenti catalogo a una linea di comando

Per ottenere l'elenco e la descrizione delle API del modulo Catalogo, consultare il manuale **Programmer's reference**.

#### <span id="page-65-3"></span><span id="page-65-2"></span>**Viste (Catalogo)**

Nessuna vista predefinita è dedicata al modulo Catalogo. Per ulteriori informazioni sull'impiego delle viste, consultare il manuale **Utilizzare AssetCenter**, capitolo **Uso delle viste**.

### <span id="page-65-4"></span>**Altra documentazione (Catalogo)**

Il manuale **AssetCenter 4.1.0 - Catalogo** fornisce solo informazioni direttamente collegate al modulo Catalogo.

Per ottenere ulteriori informazioni, è consigliabile leggere i seguenti documenti:

#### **Tabella 6.7. Altra documentazione (Catalogo) - elenco**

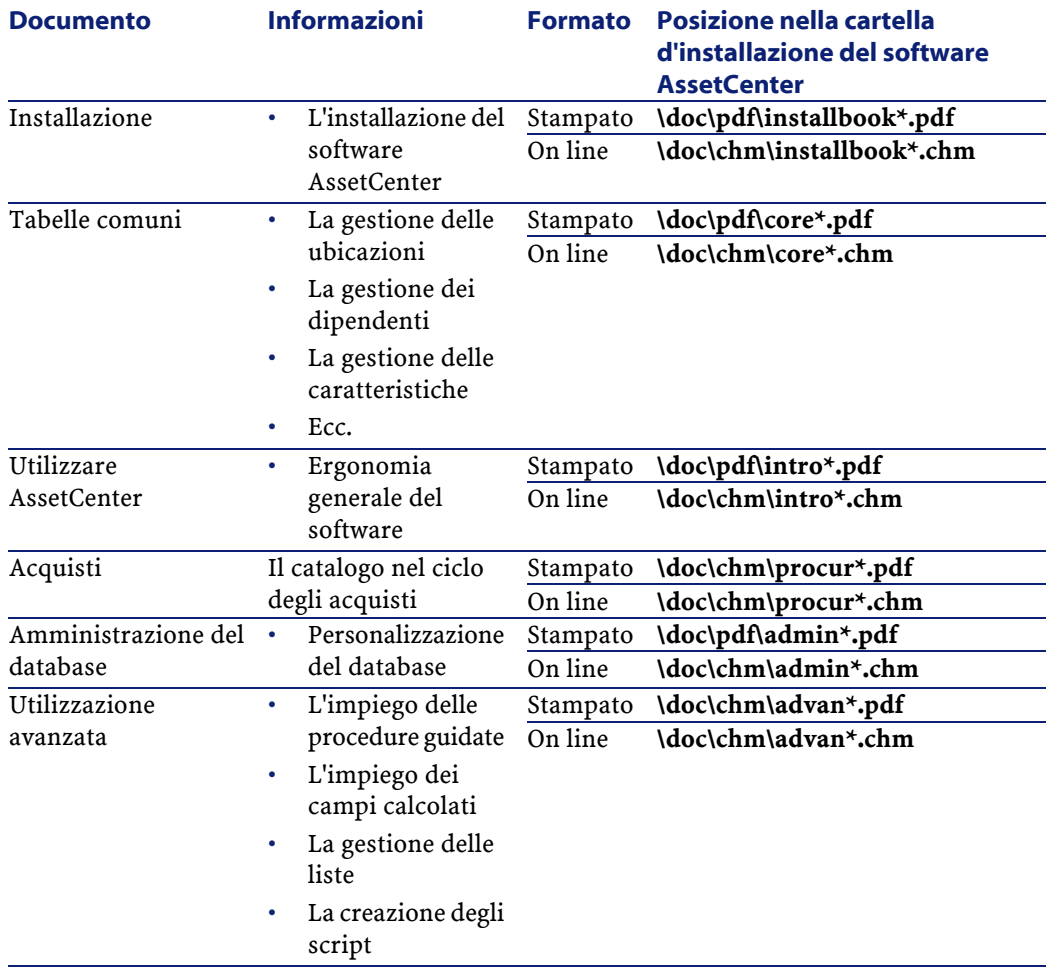

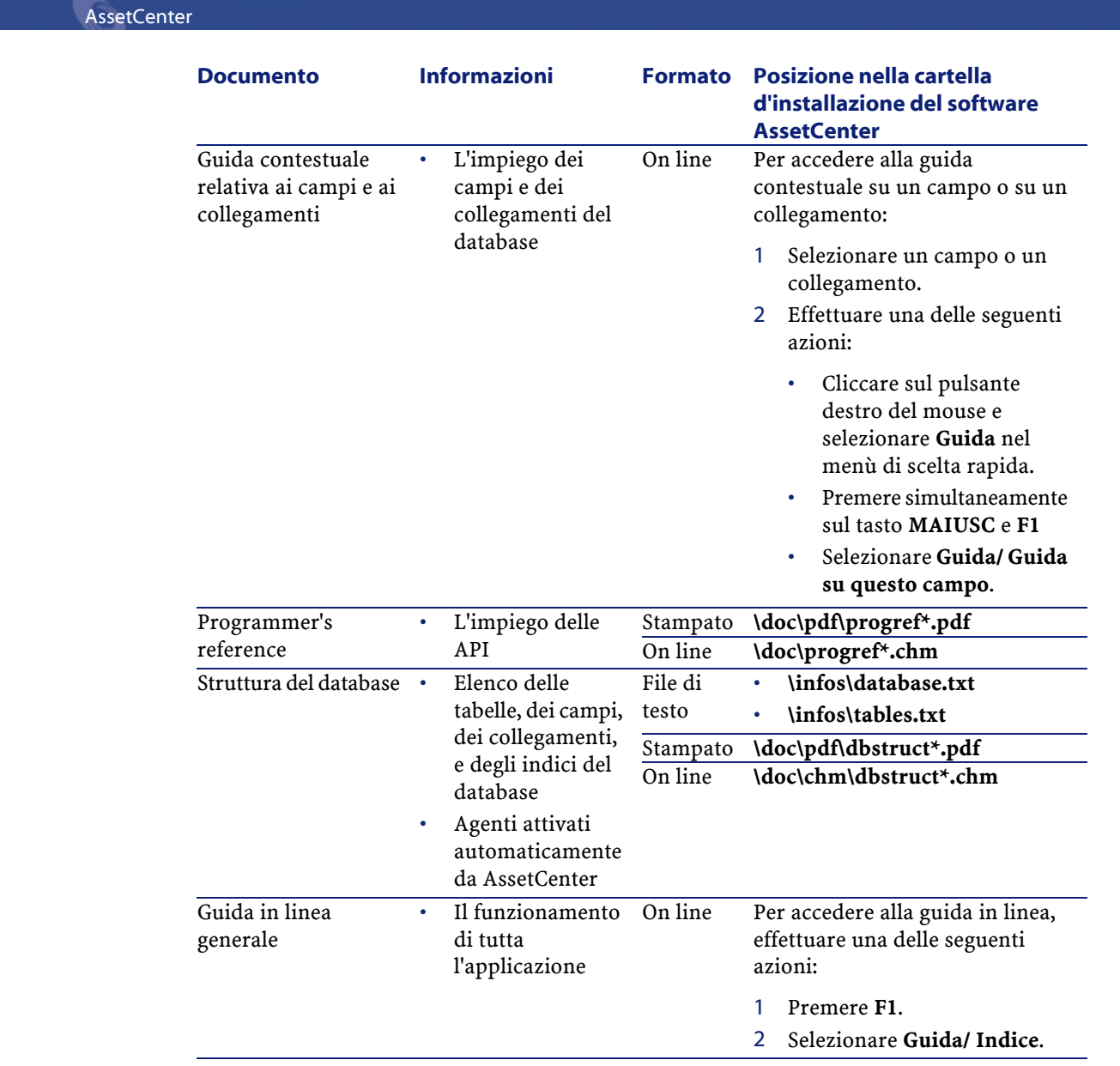

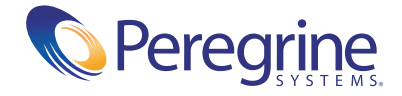